# **PoE Switch**

## **16 10/100/1000Mpbs(PoE) + 2 Gigabit RJ45 + 2 Gigabit SFP**

 **Managed**

<span id="page-0-0"></span>I

## **Product configuration by default**

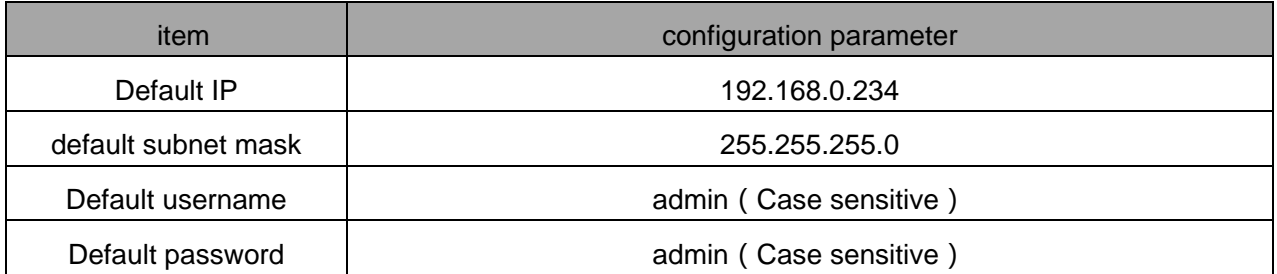

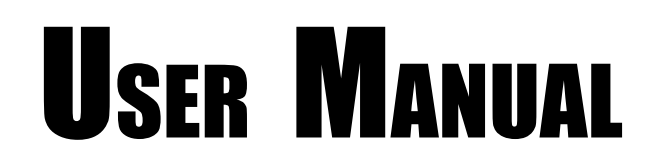

## **Contents**

<span id="page-1-0"></span>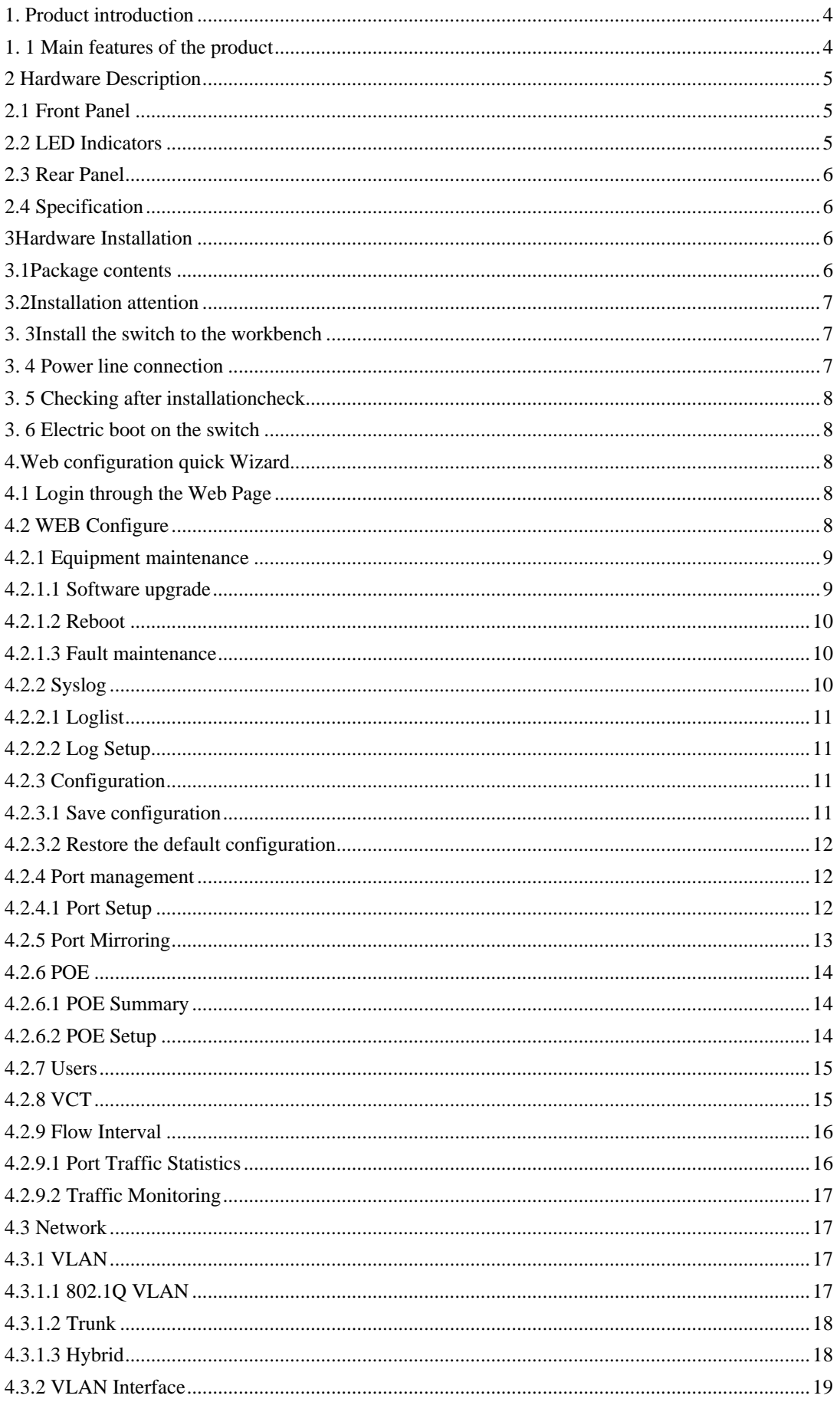

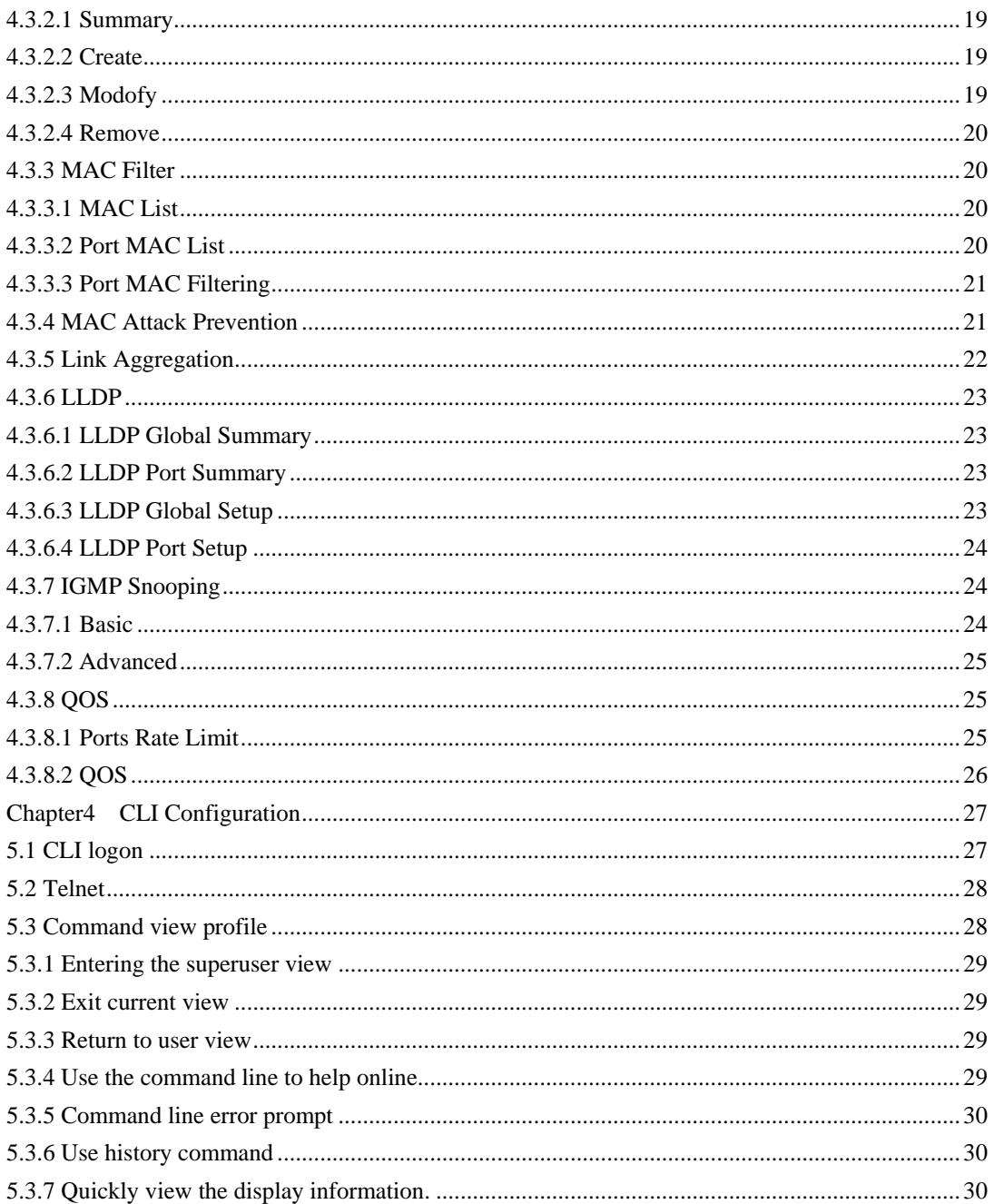

## <span id="page-3-0"></span>**1. Product introduction**

The ethernet switch is a green energy efficient all-gigabit Ethernet switch product with rich features, which is widely used in hotels, hospitals, schools, Internet cafes and other access.On the basis of high performance access, each port provides 30W PoE power supply capability, and provides a comprehensive security access strategy, which is easy to use and is the ideal choice for gigabit access.

## 1.1 Main features of the product

#### High performance and flexibly extensibility

The switch supports all port line speed forwarding and meets the user's demand for high bandwidth,At least 2 or 4 port Gigabit uplink is supported.

#### A rich security strategy

The switch supports unique ARP intrusion detection functions, which can effectively prevent hackers or attackers from implementing the "ARP deception attacks" that are becoming increasingly popular through ARP messages. Support IP Source Guard features to prevent illegal address counterfeiting including MAC spoofing, IP deception, MAC/IP deception, and DoS attacks. In addition, the characteristics of the DHCP Snooping port trust can also effectively prevent the illegal DHCP server, to ensure the authenticity and consistency of the DHCP environment. Support port security features, which can effectively prevent attacks based on MAC addresses.

#### Enhanced power of Ethernet

The switch support enhancements (PoE+), can provide maximum 30W output power per port for a wireless access point 802.11n, video IP phone, ip cameras and other terminal equipment.

#### Green energy saving

The use of green energy saving design, including the auto-power-down, if the interface is always downin a period of time, the system automatically stops the power supply interface, automatically enter power-saving mode; support EEE energy function, if the port within a continuous period of time idle, the system will set the port energy saving mode when sending and receiving packets, when a message is sent and received again, the port will restore business.

#### Simple and easy to use network management

The switch supports the CLI command line, the Web network management, and the TELNET, which makes the device management more convenient.

# **2 Hardware Description**

## 2.1 Front Panel

The front panel consists of LED indications,and 16/24x10/100/1000Mpbs PoE ports + 2x10/100/1000M pbs RJ45 pots+2xGigabit SFP.

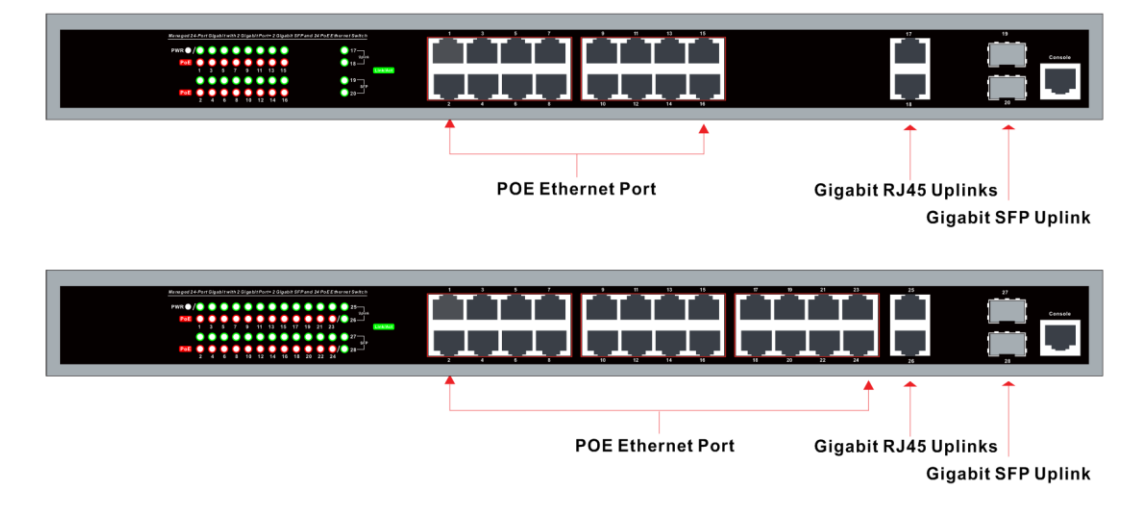

## 2.2 LED Indicators

**Power LED:** The Power LED lights up when the switch is connected to a power source.

#### **Link/Act LED:**

Stable Green : Indicates that the port link succeeded.

Blinking: Indicates that the switch is either sending or receiving data to the port.

Light off: No link.

#### **PoE LED:**

Green: Indicates the PoE powered device (PD) is connected and the port supplies power successfully. Light off: Indicates no powered device (PD) connected.

## 2.3 Rear Panel

The rear panel view of the switch consists of a AC power connector, Power Switch and Fuse.

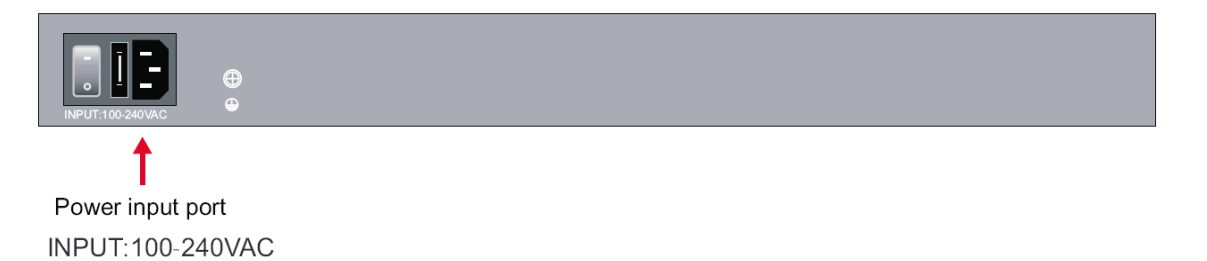

## 2.4 Specification

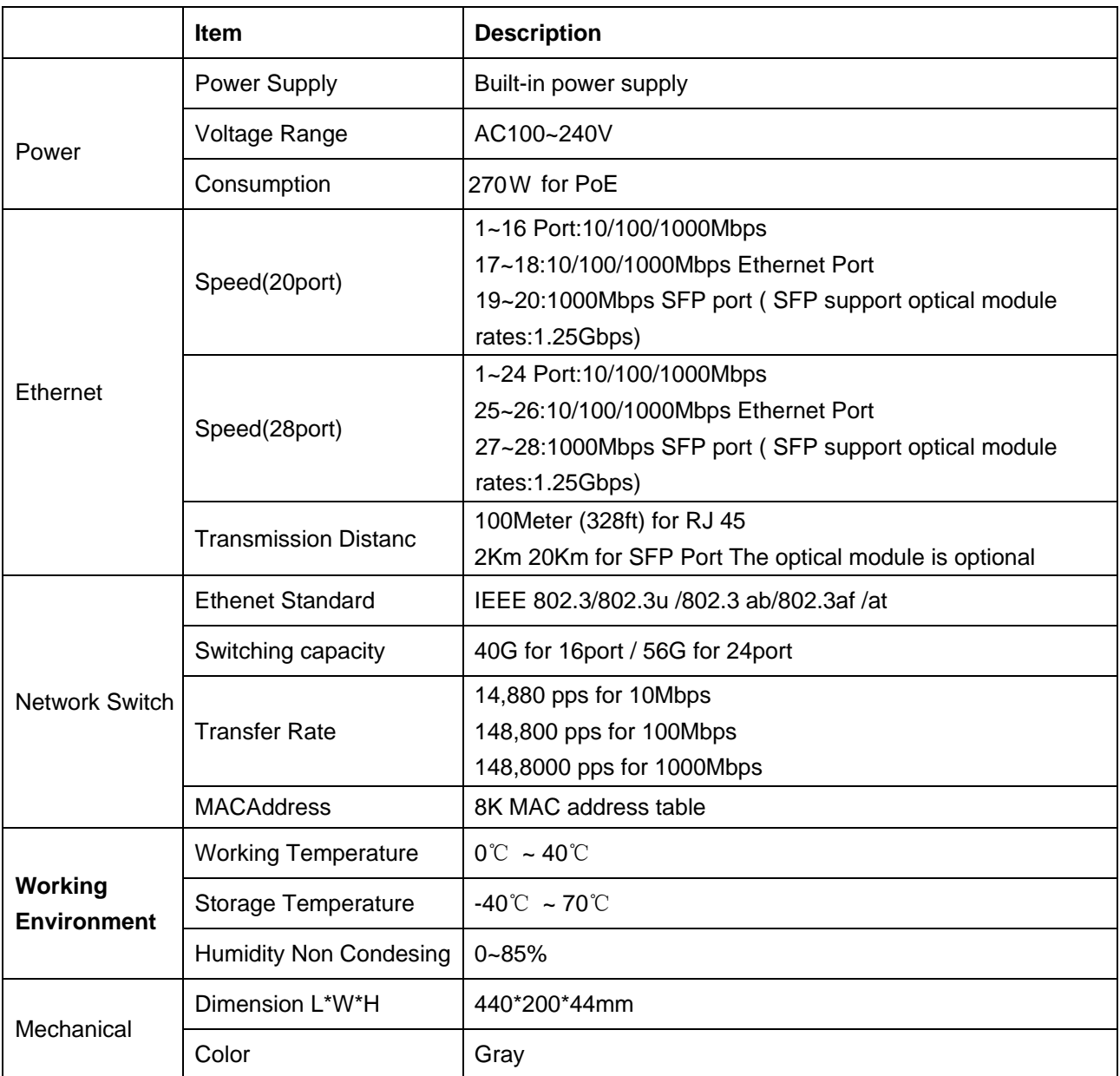

# **3 Hardware Installation**

## 3.1 Package contents

Package contents include the following:

- PoE Switch: 16/24x10/100/1000Mpbs PoE ports + 2x10/100/1000Mpbs RJ45 pots+2xGigabit SFP
- AC power cord
- $\blacksquare$  Two (2) rack-mount pallet and Six (6) screws
- Four (4) adhesive-backed rubber feet
- User's manual

**IMPORTANT:** If any piece is missing or damaged, please contact your local dealer or reseller for service.

## 3.2 Installation attention

- **Please do not put the switch on an unstable box or table, and make sure that the cabinet or** workbench can support the weight of the switch.
- It is confirmed that the cabinet and the workbench have good ventilation and heat dissipation system. It is confirmed that there is space in the air inlet and vent of the switch for the heat dissipation of the switch.
- The switch can only be installed in the room. Please ensure that the indoor temperature is within the range of 0--40 C, and the humidity is within the range of 10%--90%.
- The switch working place should be far away from the strong power radio launcher, radar emitter, high frequency and large current equipment, and the method of electromagnetic shielding should be taken when necessary.
- Please use a single phase three wire power outlet with neutral joints, or multifunction PC power sockets, and ensure that the neutral point of the power supply is grounded in the building.
- **Please confirm that the supply voltage is in line with the voltage indicated by the switch.**
- The interface cable is required to walk in the room and prohibit the outdoor line to prevent the damage caused by overvoltage and overcurrent caused by lightning. For a signal line connected to the outdoors, a special lightning arrester can be added to the input end of the signal line.
- In order to enhance the lightning protection effect of the power supply, the power supply arrester can be added to the input front end of the power supply.
- When installing a switch, please pay attention to wearing anti static wrist and make sure that the anti static wrist is in good contact with the skin.
- In order to reduce the danger of electric shock, do not open the shell when the switch is working, and do not open the shell of the switch at will even if it is not charged.
- The switch power plug should be pulled out first in front of the clean switch.

## 3.3 Install the switch to the workbench

It is suggested that the user first place the mats on the desktop or workbench, and then put the switch on the foot pad so that the switch is not worn.

This method is simple and easy to do, but the following matters should be paid attention to:

- table ensure the stable and well grounded.
- switch dissipation space leaving around 10cm.
- do not place heavy objects on the switch.

## 3.4 Power line connection

AC power line connection:

The first step is to plug one end of the switch's power line to the power outlet of the back panel of the switch chassis and the other end to the external power supply AC socket.

The second step: check the power indicator light (PWR) of the front panel of the switch to be bright and the light to indicate that the power connection is correct.

Note: Before the switch is charged, a good ground wire must be connected first.

## 3.5 Checking after installationcheck

- Check whether the power supply is consistent with the sign power of the switch.
- Check whether the ground wire is connected.
- Check whether the connection of the configuration cable and the power input cable is correct.

## 3.6 Electric boot on the switch

The first step is to confirm the correct connection between the external network connection line and the inner network connection line.

The second step is to plug in AC power.

The third step is to confirm the front panel Power indicator light.

The fourth step is to wait for about 30S, the network port Link/Act light, and the PoE power supply, PoE indicator light will also light.

The switch has been started at this time.

## 4.Web configuration quick Wizard

## 4.1 Login through the Web Page

The user can log in to the switch in the following way, configuring and managing the switch,login device via Web page:

By default, the user can log on to the device directly through Web. The device default IP address: 192.168.0.234, the mask is: 255.255.255.0, with annotations on the device product nameplate. If you need to log in in the Web way, you need to complete the following configuration:

- The IP address of PC and the IP address of the switch need to be in the same segment;
- Web login username and password (default username: admin default password: admin);

## 4.2 WEB Configure

The page will jump directly to the system information page after login page successfully.

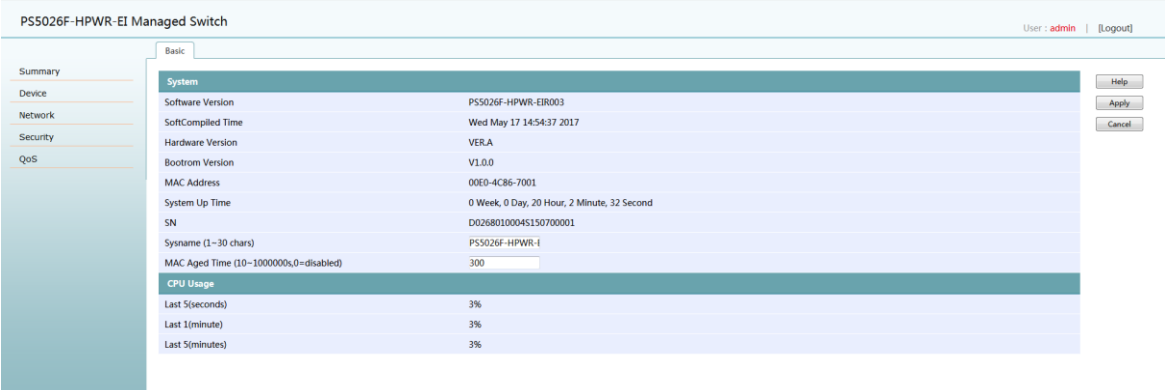

The meaning of the key items in the page is shown in the following table.

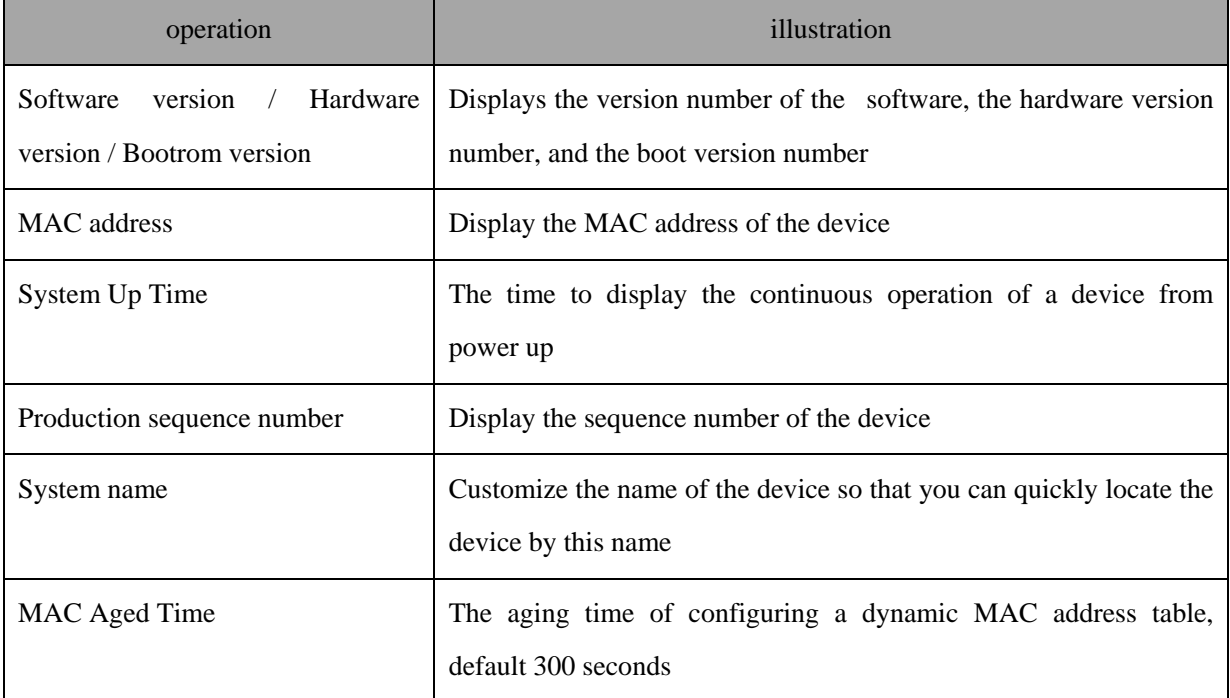

## <span id="page-8-0"></span>**4.2.1 Equipment maintenance**

Equipment maintenance includes equipment software upgrading, reboot and failure maintenance.

## <span id="page-8-1"></span>**4.2.1.1 Software upgrade**

Page Wizard: equipment, equipment maintenance, software upgrade, page as shown. Upgrading your software to the latest version can make your device more stable and more functional (click < Browse... > button, select the latest version of the file, click the confirm button to start the upgrade)

#### **Note:Please do not power off the equipment in the process of upgrading.**

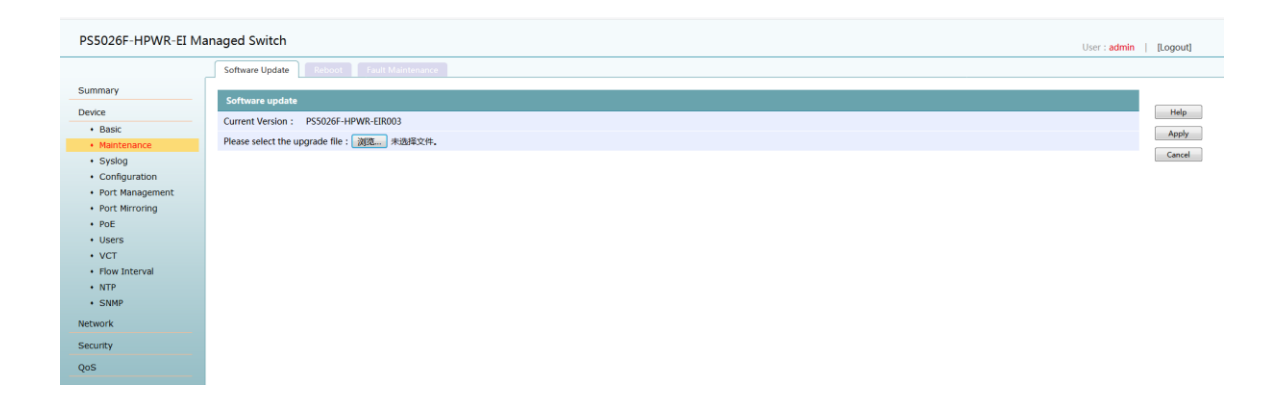

## <span id="page-9-0"></span>**4.2.1.2 Reboot**

Page Wizard: equipment, equipment maintenance, reboot, page as shown. Select "reboot"... > button, click the confirm button to restart the device.

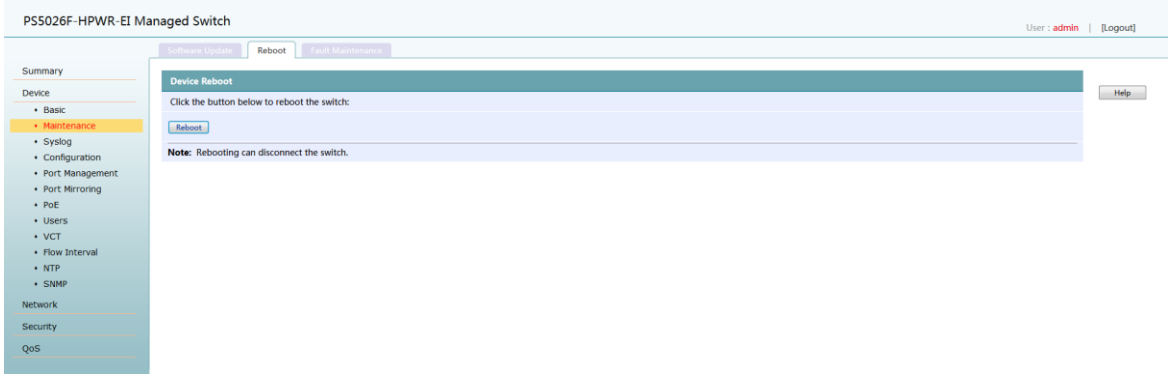

#### **Note:**

Before restarting the device, please save the current configuration. Otherwise, the unsaved configuration information will be lost after reboot.

#### <span id="page-9-1"></span>**4.2.1.3 Fault maintenance**

 **Page Wizard: equipment, equipment maintenance, fault maintenance, page as shown.** Select < fault collecting... > button, all fault maintenance information will be backed up on your device.

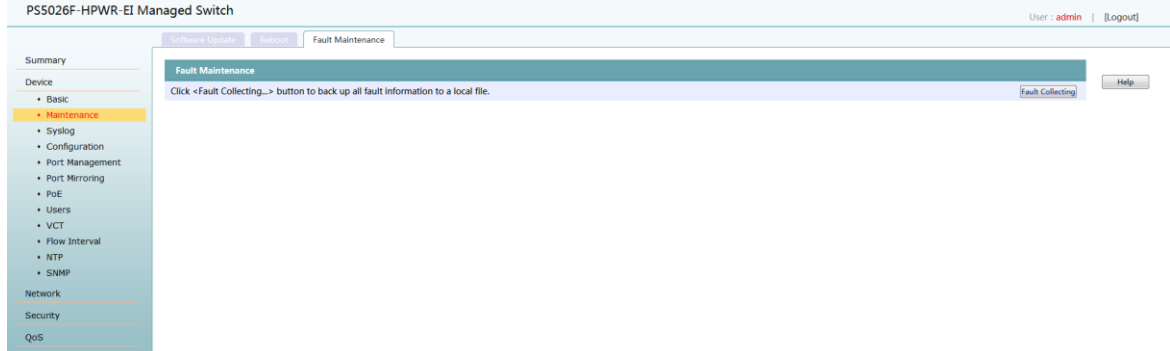

#### <span id="page-9-2"></span>**4.2.2 Syslog**

System log is a record of system hardware, software and system problems. It can also monitor events in the

system. It provides strong support for network administrators to monitor network operation and diagnose network failures.

## <span id="page-10-0"></span>**4.2.2.1 Loglist**

**Page Wizard: device, syslog, loglist**

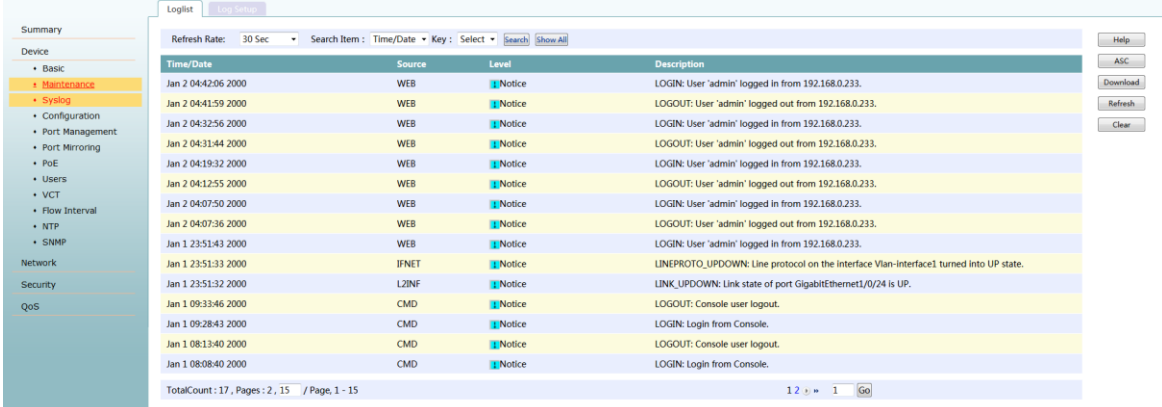

## <span id="page-10-1"></span>**4.2.2.2 Log Setup**

#### **Page Wizard: device, syslog, log setup**

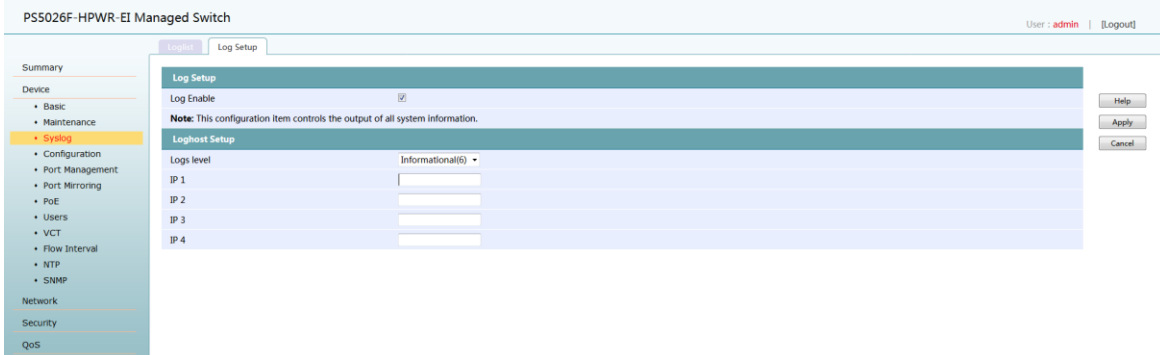

## <span id="page-10-2"></span>**4.2.3 Configuration**

#### <span id="page-10-3"></span>**4.2.3.1 Save configuration**

**Page Wizard: equipment, configuration, save configuration**

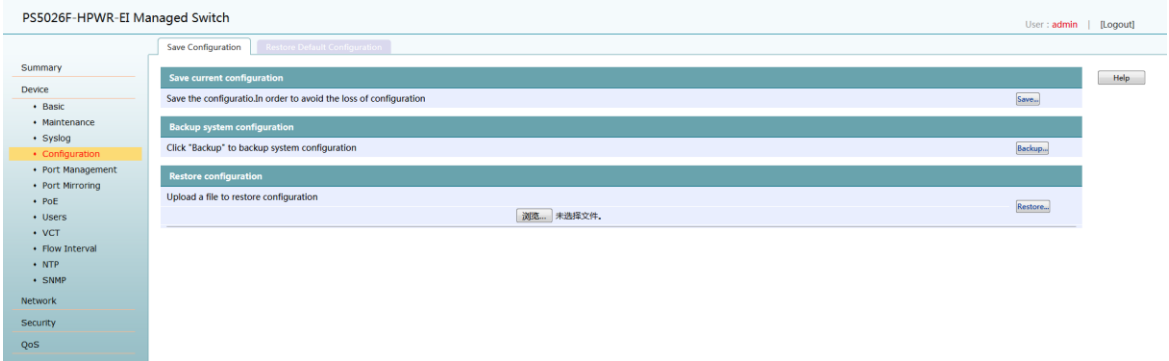

#### **Note:**

When you have configured all the items on the configuration page, be sure to save the configuration, or the unsaved configuration information will be lost because of reboot and other operations.

#### <span id="page-11-0"></span>**4.2.3.2 Restore the default configuration**

#### **Page Wizard: device - Configuration - restore default configuration**

#### **Note:**

In the process of restoring the factory default configuration, please do not carry out other operations on the equipment, otherwise the equipment may not work properly.

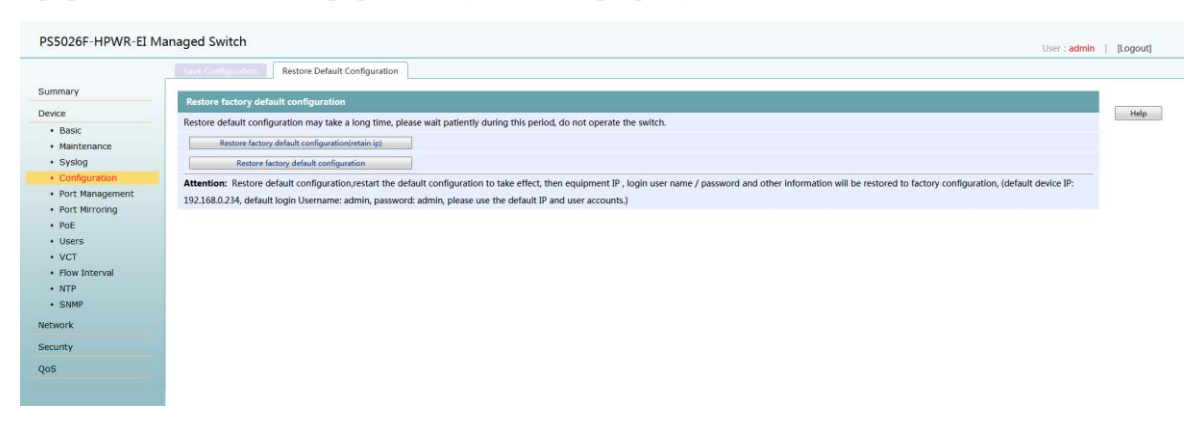

#### <span id="page-11-1"></span>**4.2.4 Port management**

#### <span id="page-11-2"></span>**4.2.4.1 Port Setup**

**The port setup page displays the property status of the current port. Page Wizard: device, port management, port setup**

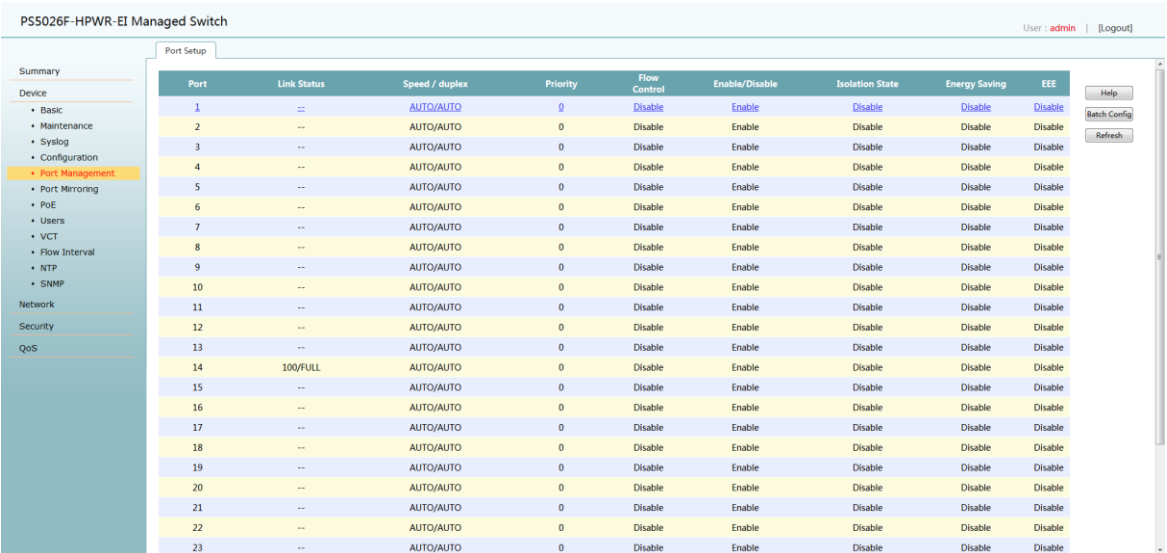

Configure the properties of a single port (click the table item corresponding to the port on the main page and enter the corresponding configuration page)

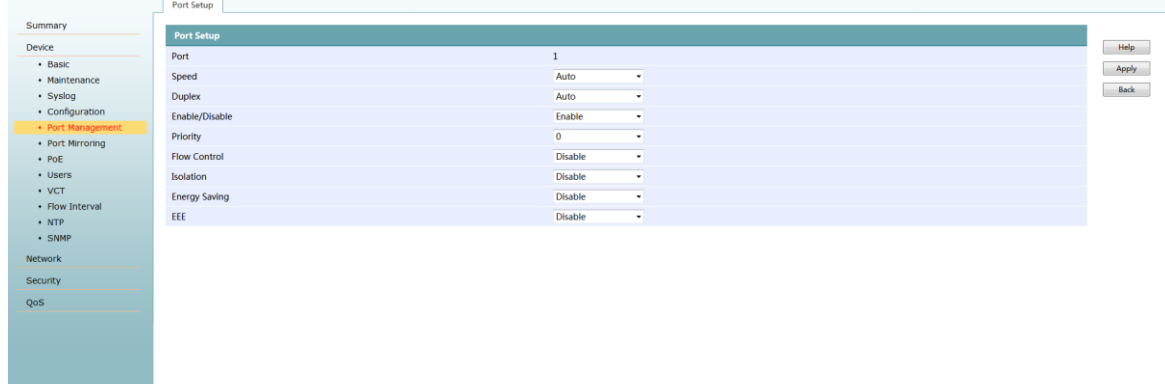

## <span id="page-12-0"></span>**4.2.5 [Port](file:///H:/冠硕资料/AA%20%20冠硕资料/POE/CSE/Documents/Program%20Files%20(x86)/Youdao/Dict/8.0.0.0/resultui/html/index.html%23/javascript:;) [Mirroring](file:///H:/冠硕资料/AA%20%20冠硕资料/POE/CSE/Documents/Program%20Files%20(x86)/Youdao/Dict/8.0.0.0/resultui/html/index.html%23/javascript:;)**

 Port mirror will be mirror ports message a copy to the monitor, monitor port will be connected to the data monitoring equipment, users make use of these data is copied to the monitor port monitoring equipment to analysis message, for network monitoring and troubleshooting.

**Page Wizard: Device - Port Mirroring**, Click the "<Cancel> button" to quickly monitor the port Configured as "no", the mirror image direction of all ports is configured as "non mirroring".

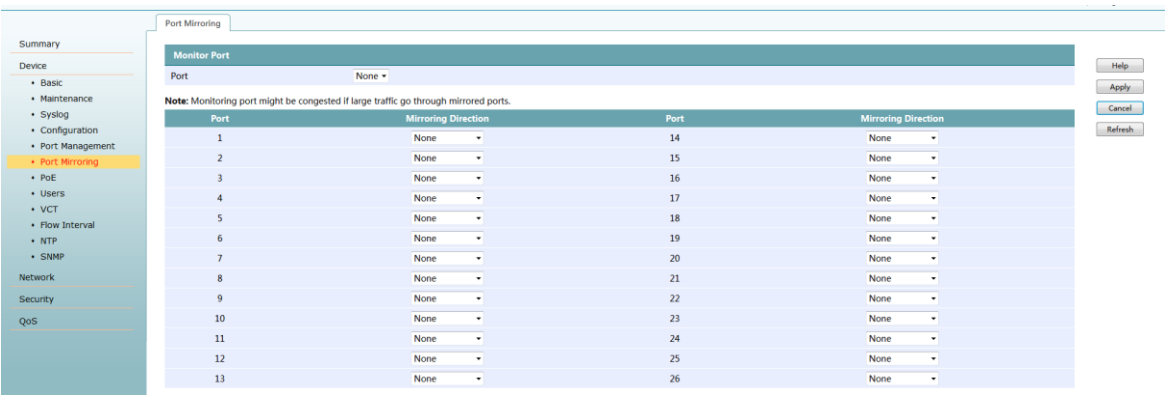

#### <span id="page-13-0"></span>**4.2.6 POE**

 POE technology can ensure the safety of existing structured cabling, while ensuring the normal operation of the existing network, and minimize the cost.

#### <span id="page-13-1"></span>**4.2.6.1 POE Summary**

 **Page Wizard: Device,POE ,POE Summary,**the POE Summary page can see if the port is powered,and you can select the all ports or select one port to see the power supply status, power level, maximum power and used power.

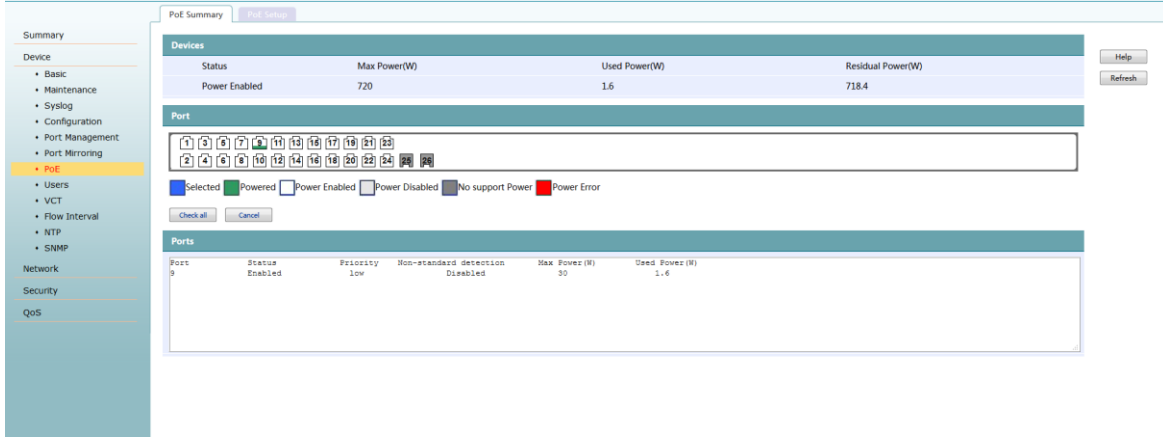

#### <span id="page-13-2"></span>**4.2.6.2 POE Setup**

 **Page Wizard: Device, POE, POE Setup.**In the POE Setup page, you can enble or disable the port power supply , Priority and non-standard detection.

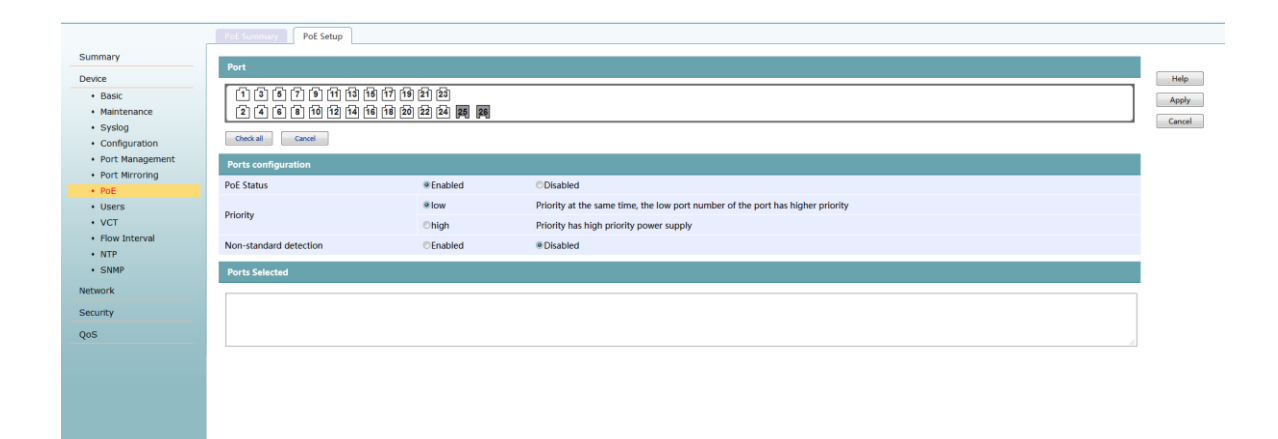

#### <span id="page-14-0"></span>**4.2.7 Users**

Page Wizard: Device, Users, you can configure the user timeout, turn on/off the WEB authentication function, turn on/off the WEB authentication code function,create new user,Modifying user information.

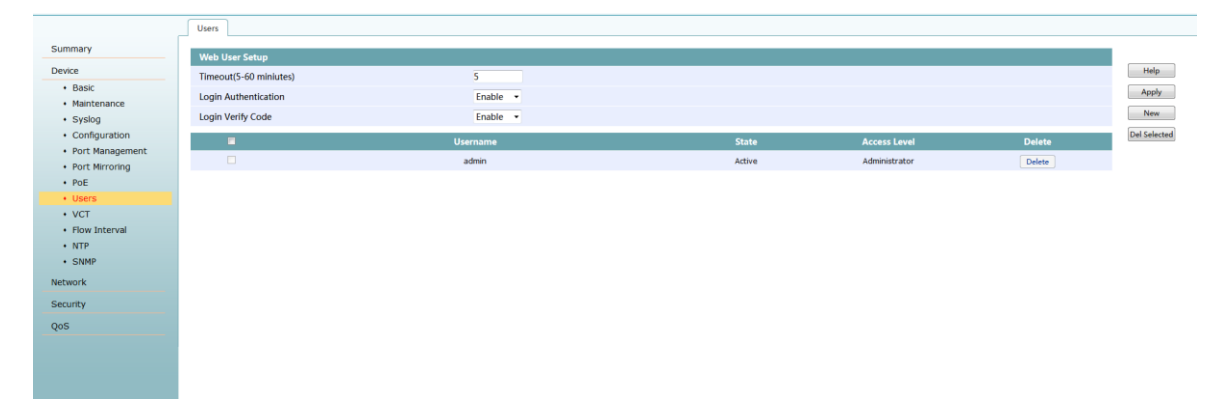

## <span id="page-14-1"></span>**4.2.8 VCT**

 When the line fails, you can diagnose the cable connected to the port so that you can check the working condition of the cable in the network.

**Page Wizard: Device, VCT.**在Enter the port number that needs to be diagnosed in the "port" text box, and click "Apply" button to complete the cable diagnosis of this port.

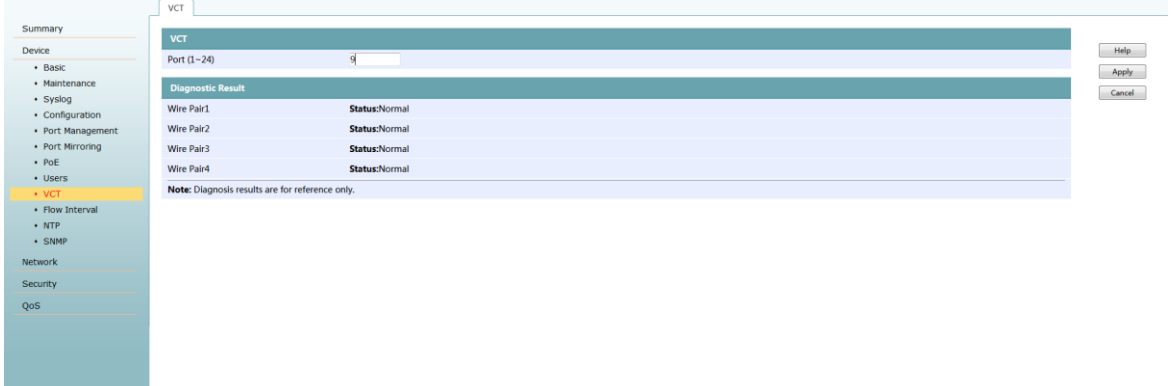

#### **Notice:**

- During cable diagnosis, please do not plug the port network line, and the diagnosis port cannot be shutdown state.
- Cable diagnosis is valid only if the other end of the network is not connected to the device or the network line is abnormal. The diagnosis may not be valid when there is a device connection at both ends of the network line.For the quality inspection of normal calbe, please use professional cable test equipment.

#### <span id="page-15-0"></span>**4.2.9 Flow Interval**

#### <span id="page-15-1"></span>**4.2.9.1 Port Traffic Statistics**

**Page Wizard: Device,Flow Interval,Port Traffic Statistics.**The port traffic statistics page can see the number of packets received/sent from each port of the device.

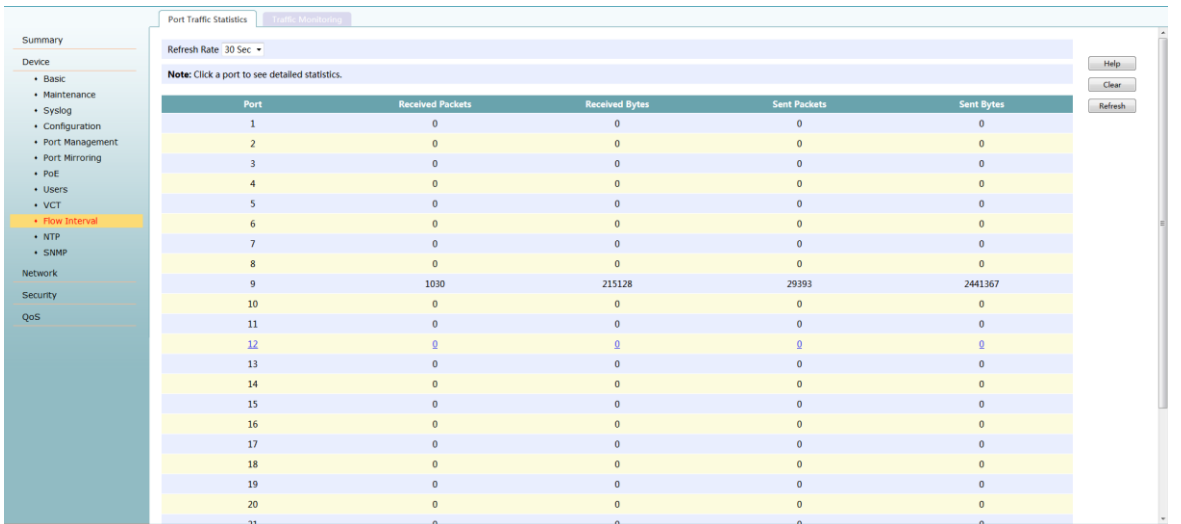

If you need to check the number of errors packets received/sent by the device specified port (click the table entry corresponding to the port on the main page, you can enter the corresponding statistics page)

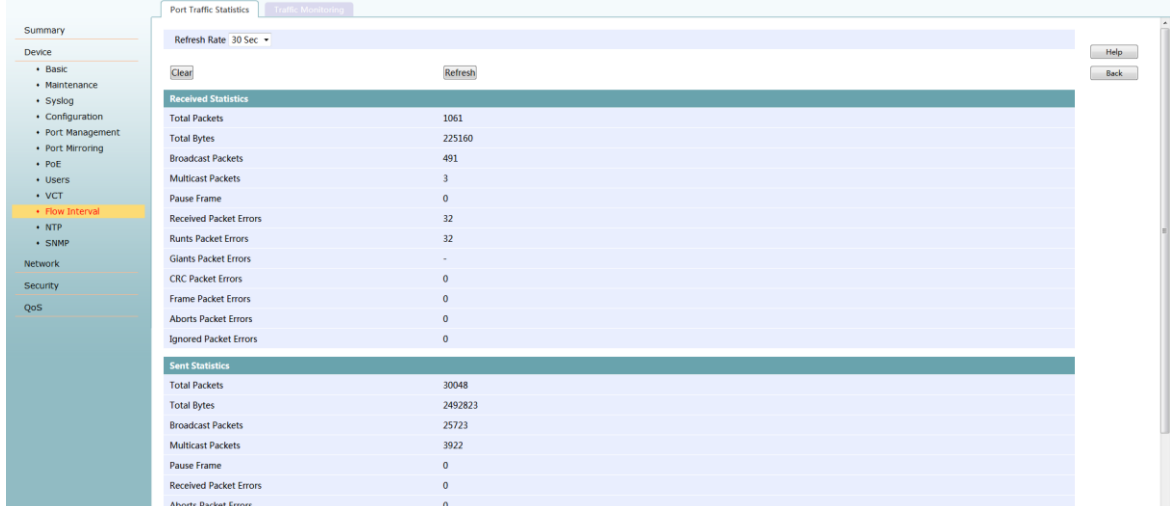

#### <span id="page-16-0"></span>**4.2.9.2 Traffic Monitoring**

The user can monitor the current flow of each port in a graphical manner through port traffic monitoring and the change of traffic flow in the specified port for a period of time.

Traffic monitoring is composed of traffic monitoring bar chart and traffic monitoring line diagram:

- traffic monitoring bar chart:a bar chart is used to show the current receiving rate and sending rate of each port.
- traffic monitoring line diagram:the traffic of a specified port is changed by a polyline wave in a period of time.

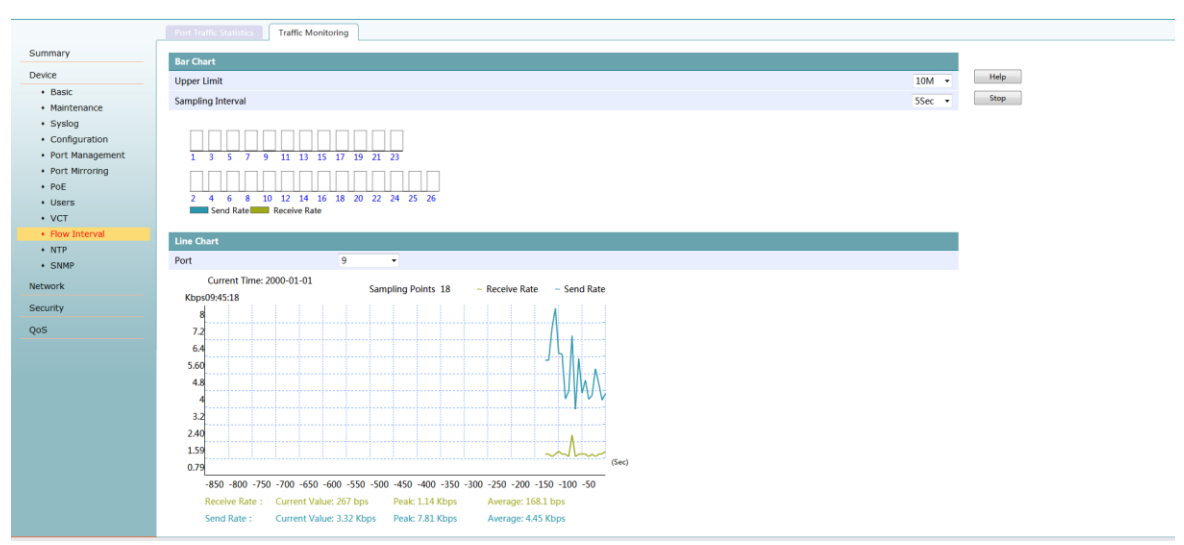

#### **Page Wizard: Device,Flow Interval,Traffic Monitoring.**

## <span id="page-16-1"></span>**4.3 Network**

## <span id="page-16-2"></span>**4.3.1 VLAN**

VLAN(Virtual Local Area Network), This technique can divide a physical LAN into multiple logical lans -- vlans.Hosts in the same VLAN can be directly interlinked, while hosts in different vlans cannot communicate directly.In this way, the broadcast message is limited to the same VLAN, that is, each VLAN is a broadcast domain.

#### <span id="page-16-3"></span>**4.3.1.1 802.1Q VLAN**

Page Wizard:Network,VLAN,802.1Q VLAN.This page can display and query the device's VLAN information and its included ports .VLAN 1 contains all ports by default

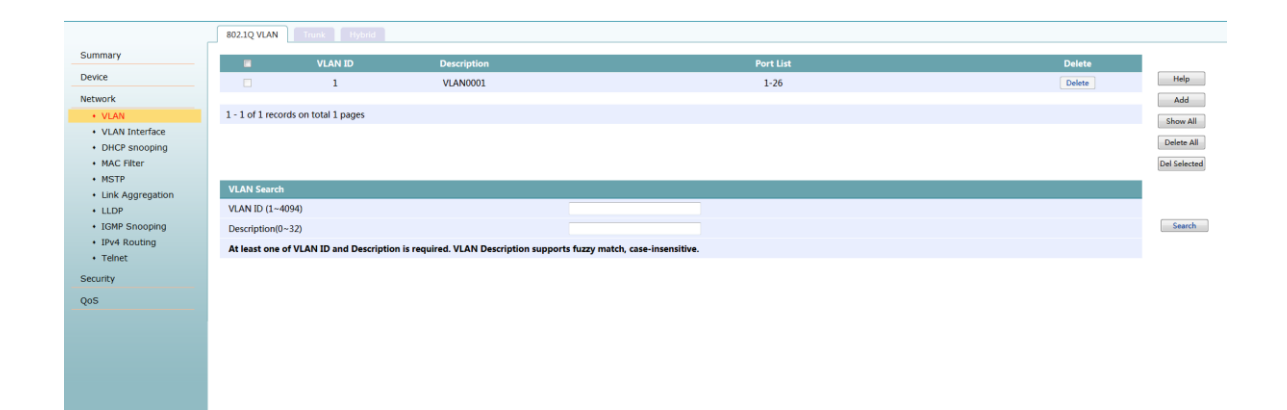

## <span id="page-17-0"></span>**4.3.1.2 Trunk**

**Page Wizard:Network,VLAN,Trunk.**

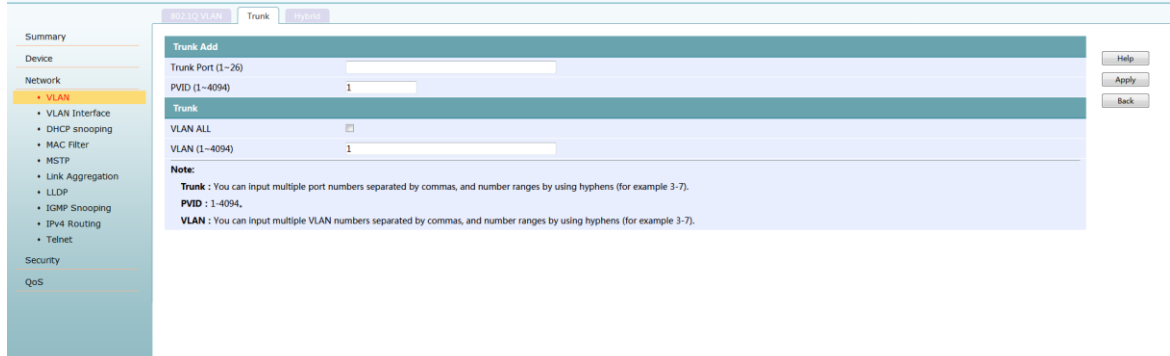

## <span id="page-17-1"></span>**4.3.1.3 Hybrid**

**Page Wizard:Network,VLAN,Hybrid**

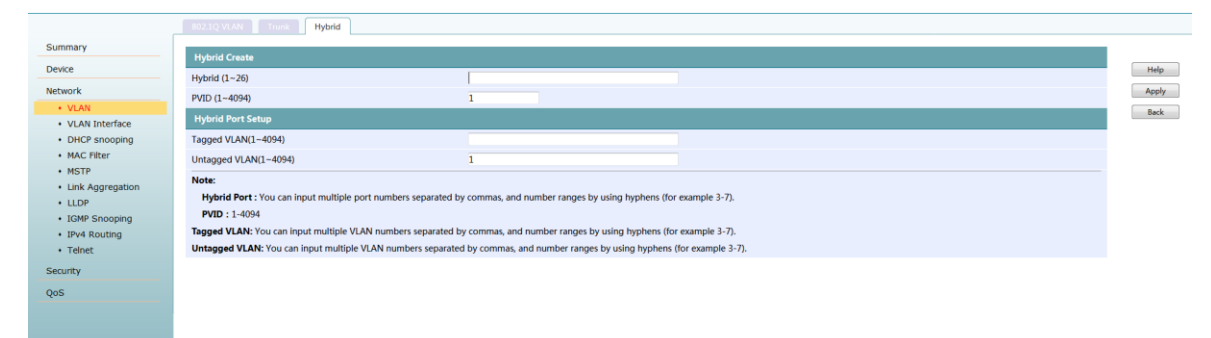

## <span id="page-18-0"></span>**4.3.2 VLAN Interface**

## <span id="page-18-1"></span>**4.3.2.1 Summary**

**Page Wizard:Network,VLAN Interface,Summary.**The user can query the existing interface, interface status and interface information of the current device through this

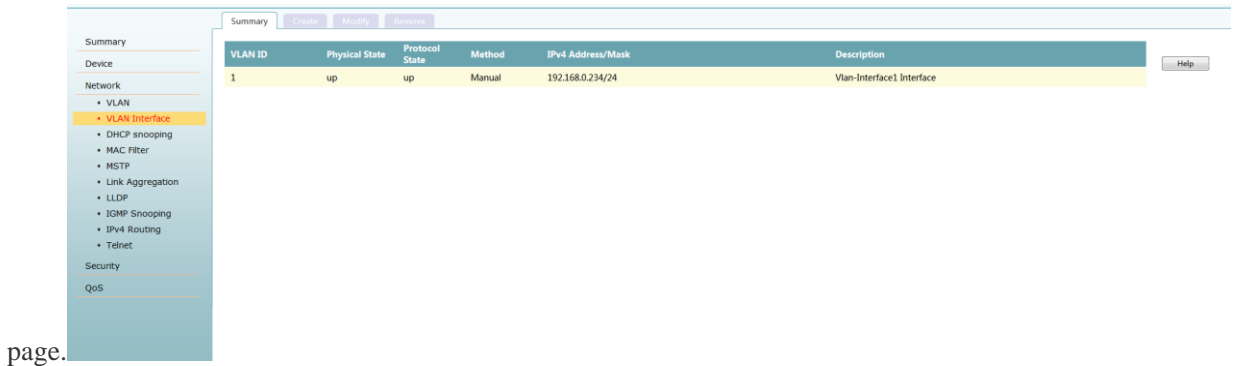

#### <span id="page-18-2"></span>**4.3.2.2 Create**

#### **Page Wizard:Network,VLAN Interface,Create**

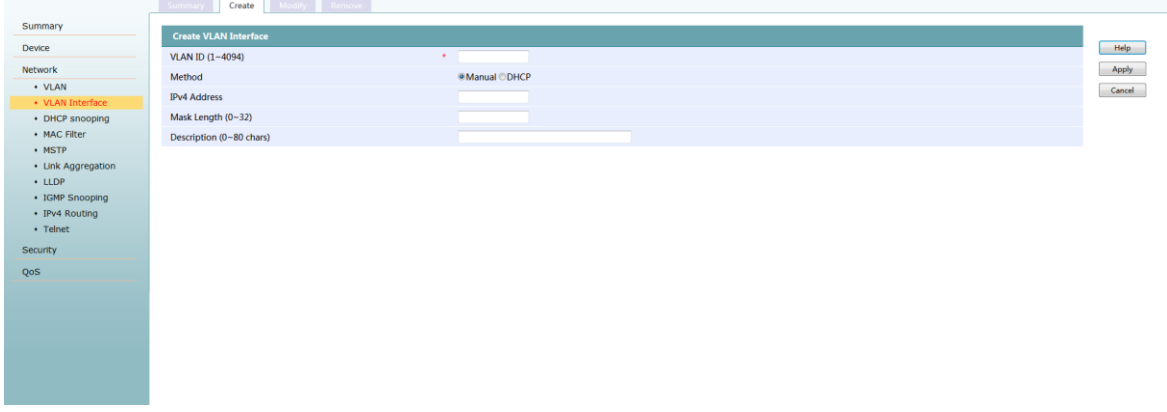

#### <span id="page-18-3"></span>**4.3.2.3 Modofy**

#### **Page Wizard:Network,VLAN Interface,Modofy**

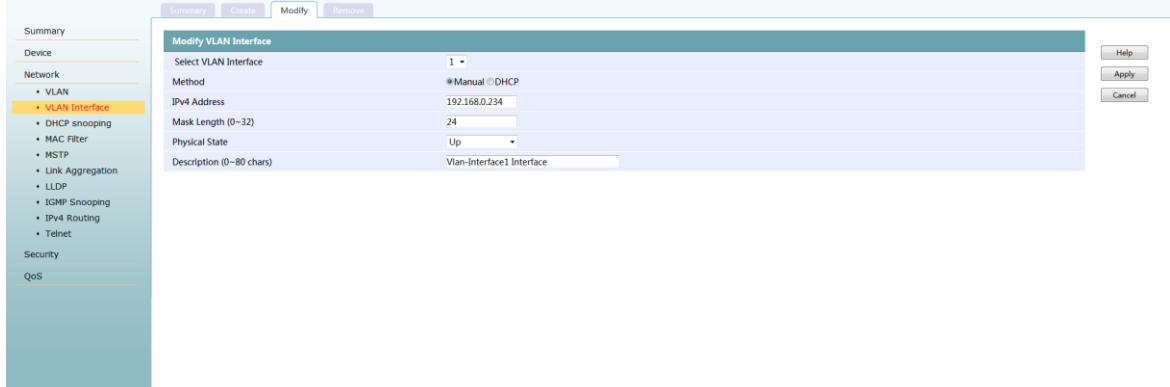

#### <span id="page-19-0"></span>**4.3.2.4 Remove**

#### The Create Modify Remove **Summa Example 1** VLAN ID Phy  $Hebp$ Device 192.168.0.234/2 Network<br>• VLAN Remove • VLAN Interface<br>• DHCP snooping<br>• MAC Filter<br>• Link Aggregatio<br>• LLDP<br>• TomP Snooping<br>• IPv4 Routing<br>• Telnet

#### **Page Wizard:Network,VLAN Interface,Remove**

## <span id="page-19-1"></span>**4.3.3 MAC Filter**

#### <span id="page-19-2"></span>4.3.3.1 **MAC List**

 **Page Wizard:Network,MAC Filter,MAC List.**You can bind the specified MAC address table item by displaying and querying all MAC address table items on the current page.

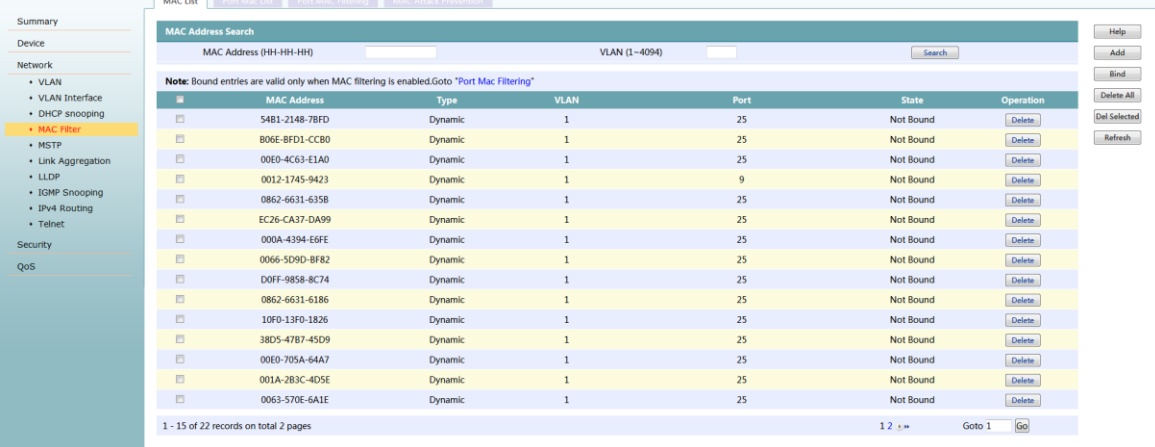

#### <span id="page-19-3"></span>4.3.3.2 **Port MAC List**

**Page Wizard:Network,MAC Filter,Port MAC List.**This page mainly provides the following functions:

- Displays the MAC address table item information under the specified port.
- Bind the unbound MAC address table item on the port

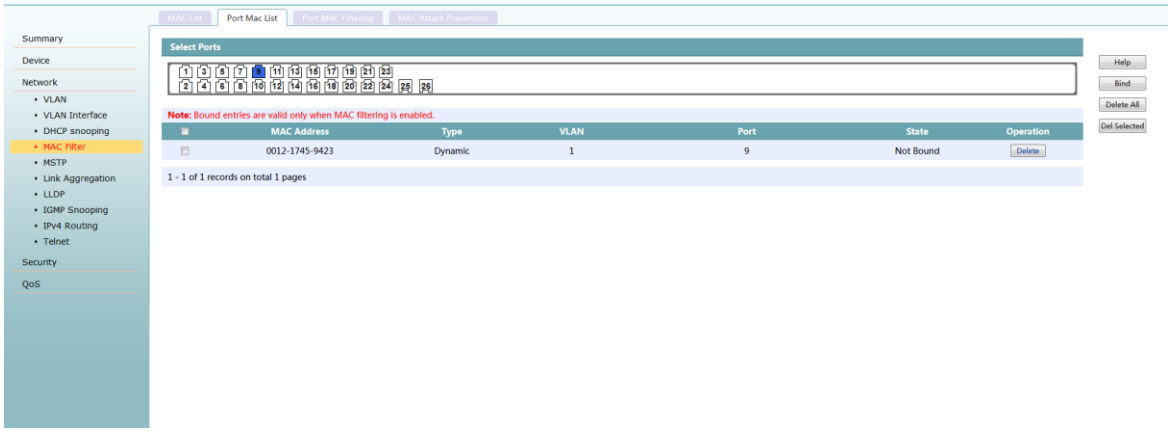

## <span id="page-20-0"></span>4.3.3.3 **Port MAC Filtering**

**Page Wizard:Network,MAC Filter,Port MAC Fitering.**Displays the MAC address filtering status of each port

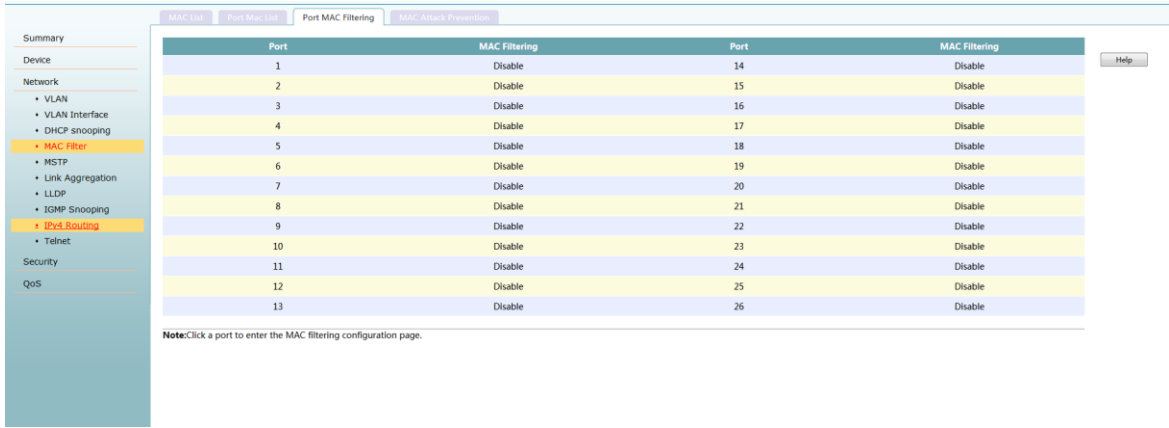

1. Enble the MAC address filtering function of the specified port.

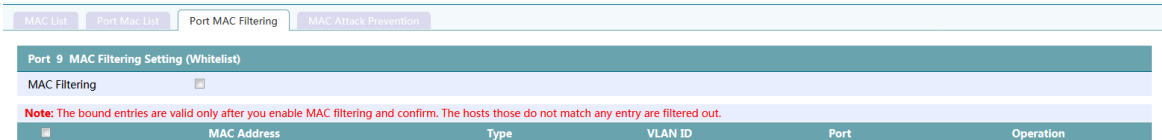

2. creat a static MAC address table entry for the specified port.

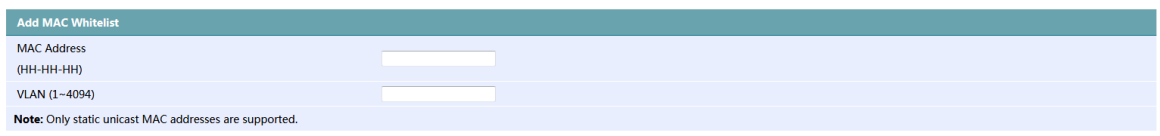

## <span id="page-20-1"></span>4.3.4 **MAC Attack Prevention**

**Page Wizard:Network,MAC Filter,MAC Attack Prevention.**

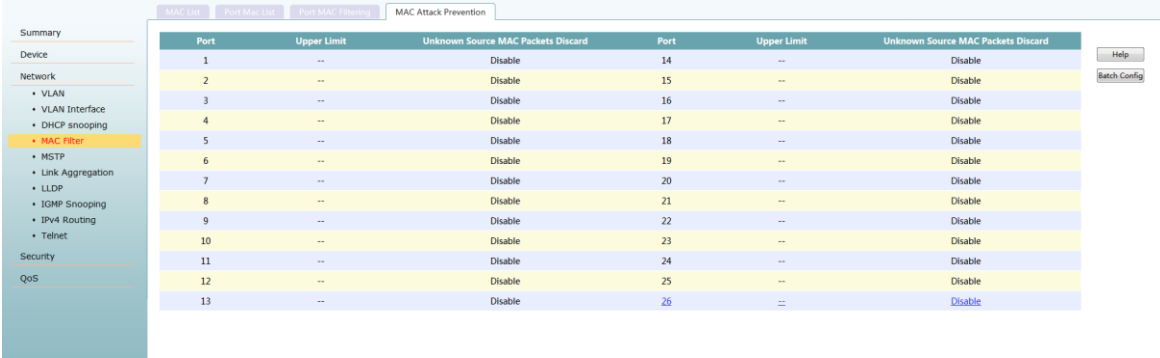

#### The number of MAC addresses can be learned by one port

m.

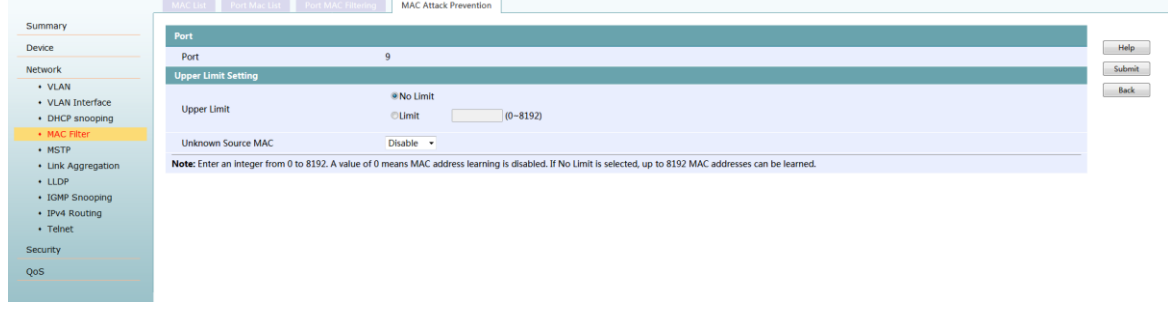

#### Batch configuration the number of MAC addresses that can be learned

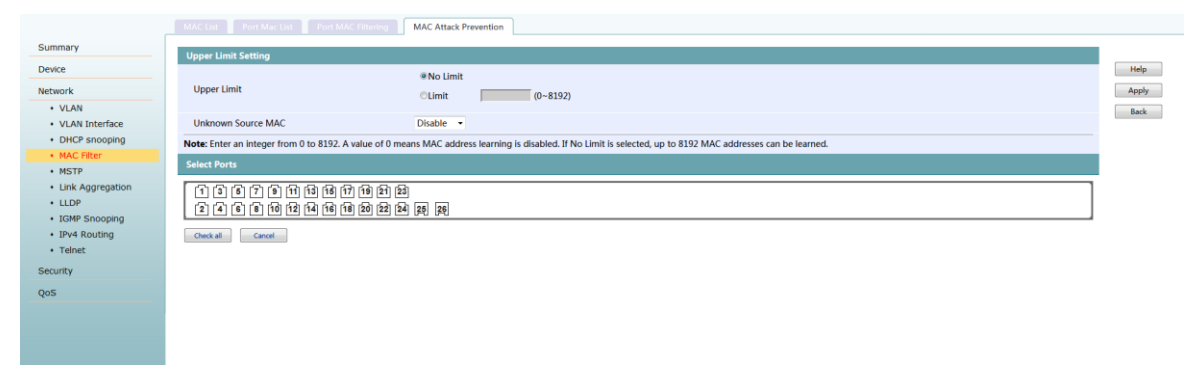

## <span id="page-21-0"></span>4.3.5 **Link Aggregation**

**Page Wizard:Network,Link Aggregation.**

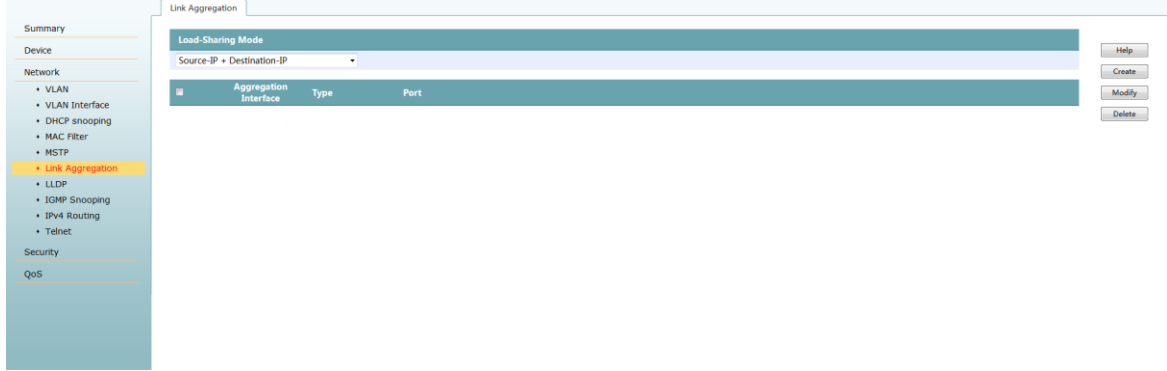

#### Notice:

in the following situations, the aggregation group cannot be added:

- Mirroring Ports
- A port enble the MAC address filtering
- A port with a MAC address learning limit

#### <span id="page-22-0"></span>4.3.6 **LLDP**

#### <span id="page-22-1"></span>4.3.6.1 **LLDP Global Summary**

#### **Page Wizard:Network,LLDP,Global Summary.**

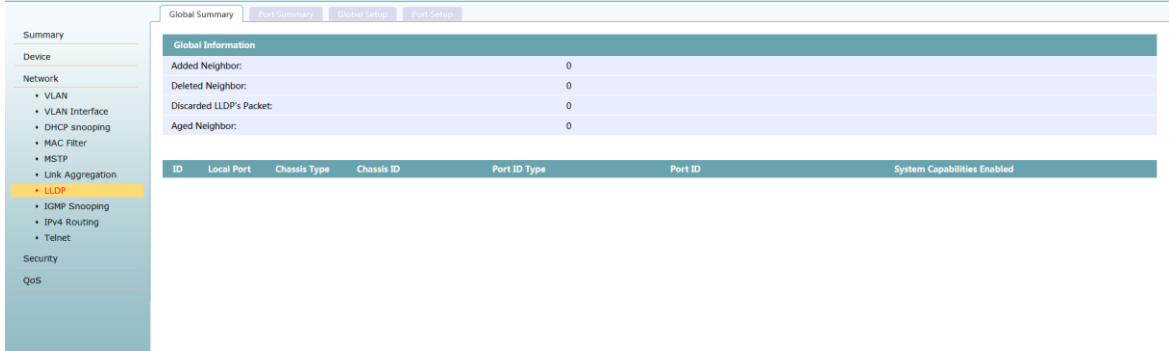

#### <span id="page-22-2"></span>4.3.6.2 **LLDP Port Summary**

**Page Wizard:Network,LLDP,Port Summary.**

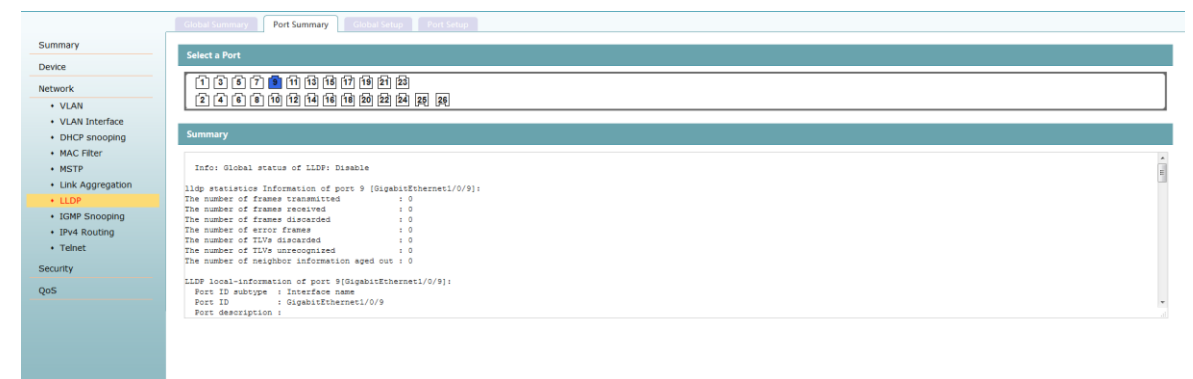

#### <span id="page-22-3"></span>4.3.6.3 **LLDP Global Setup**

**Page Wizard:Network,LLDP,Global Setup.**

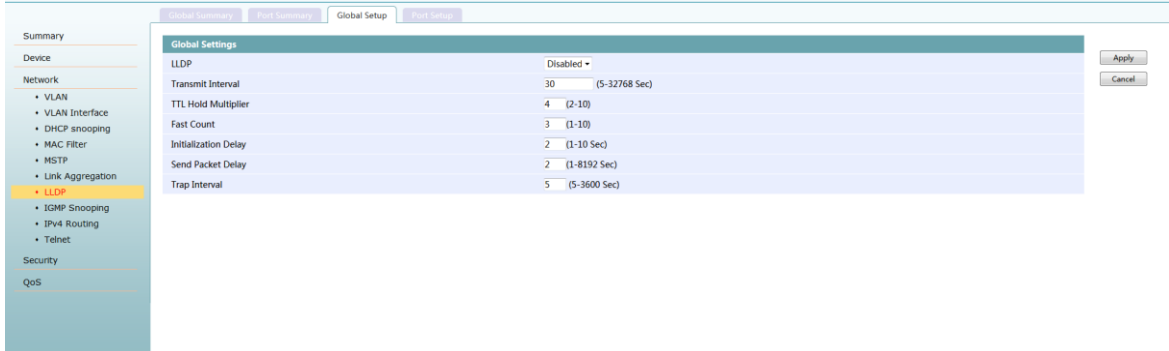

## <span id="page-23-0"></span>4.3.6.4 **LLDP Port Setup**

**Page Wizard:Network,LLDP,Port Setup.**

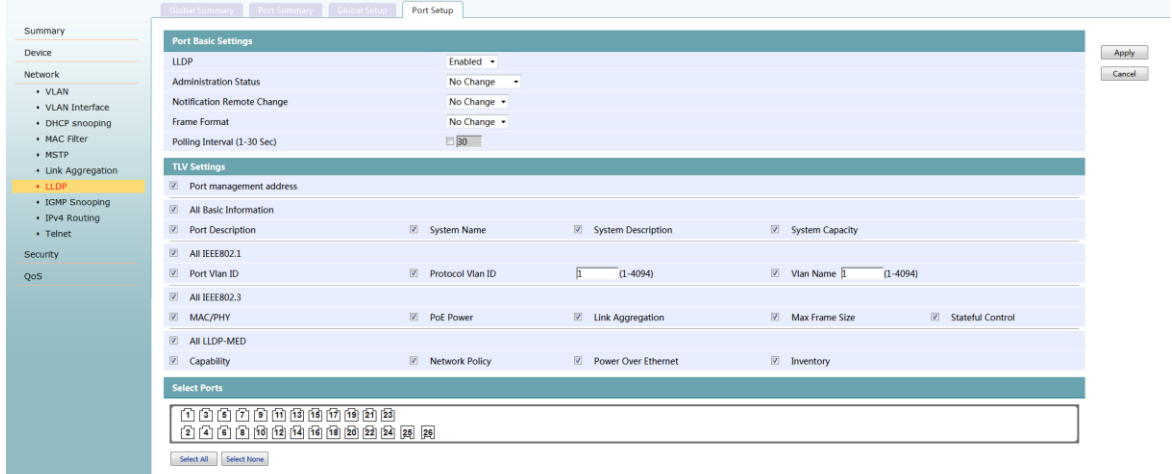

## <span id="page-23-1"></span>4.3.7 **IGMP Snooping**

#### <span id="page-23-2"></span>4.3.7.1 **Basic**

**Page Wizard:Network,IGMP Snooping,Basic.**

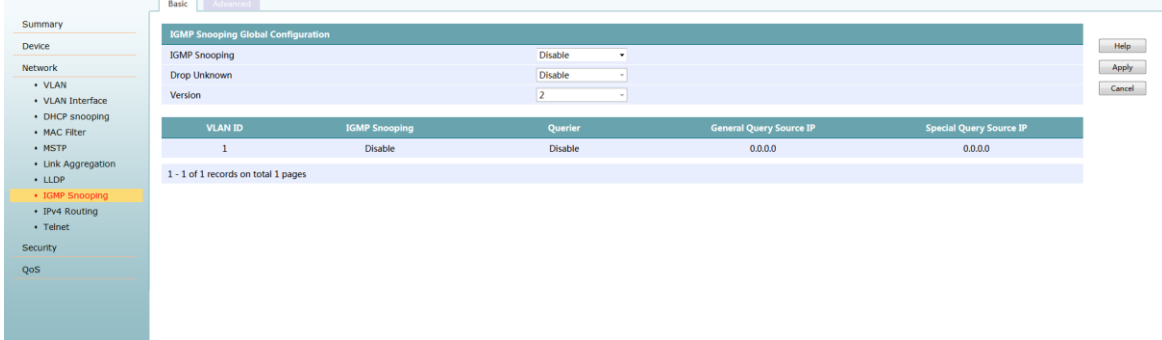

VLAN Configuration

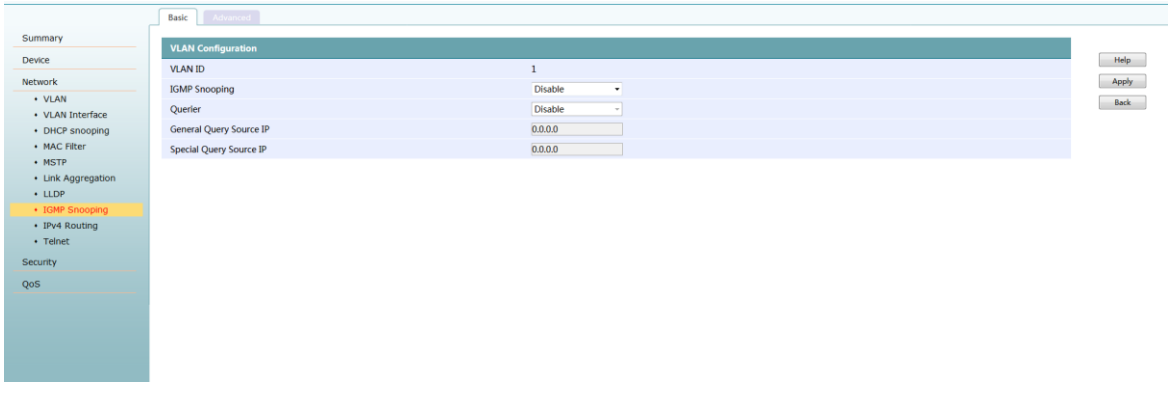

#### <span id="page-24-0"></span>4.3.7.2 **Advanced**

#### **Page Wizard:Network,IGMP Snooping,Advanced.**

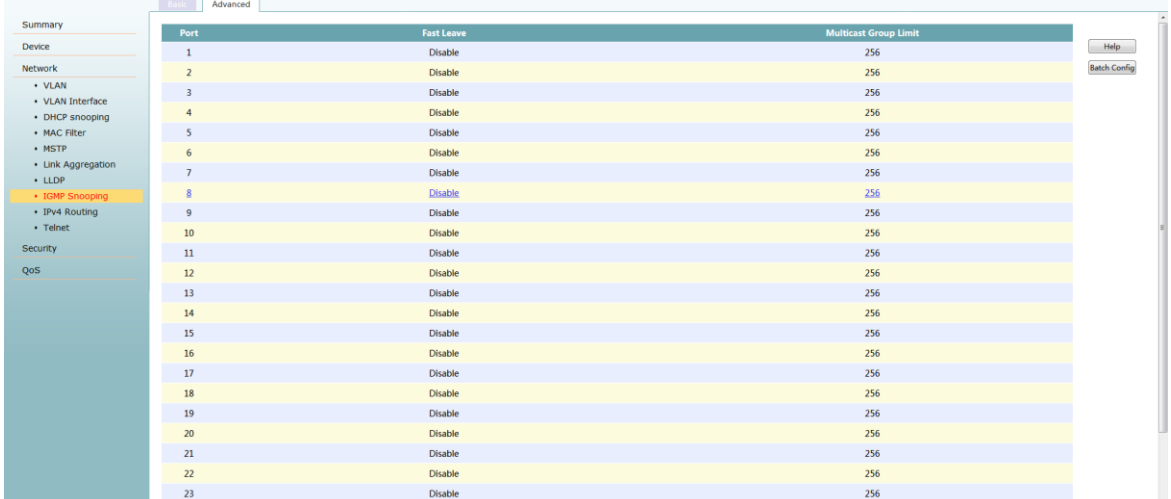

## <span id="page-24-1"></span>4.3.8 **QOS**

#### <span id="page-24-2"></span>4.3.8.1 **Ports Rate Limit**

#### **Page Wizard:QOS,Ports Rate Limit**

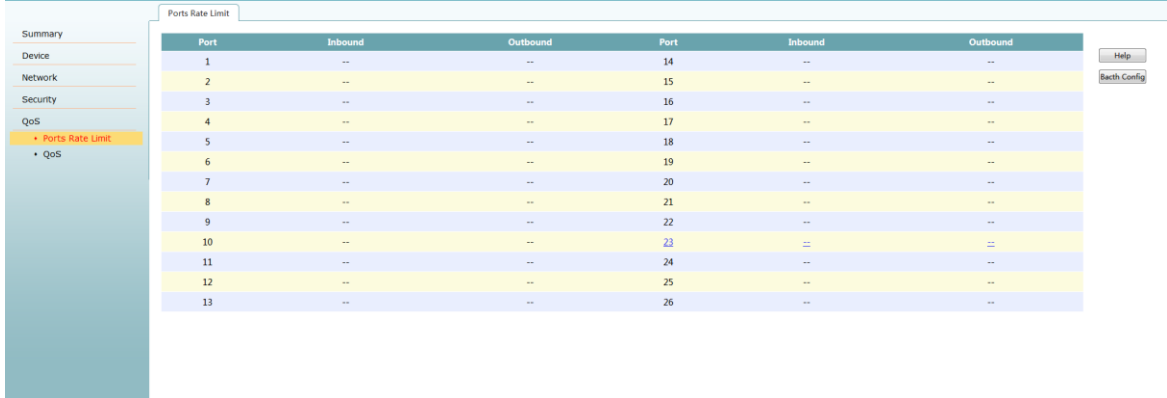

#### single port rate limit

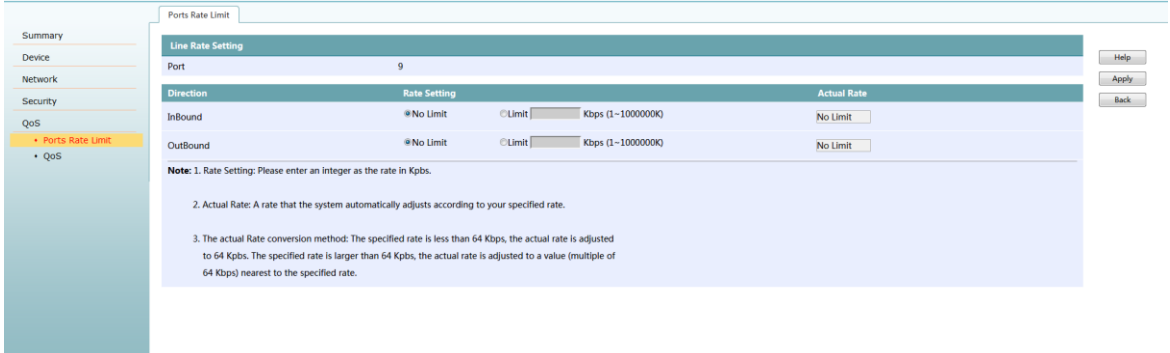

#### batch configuration ports rate limit

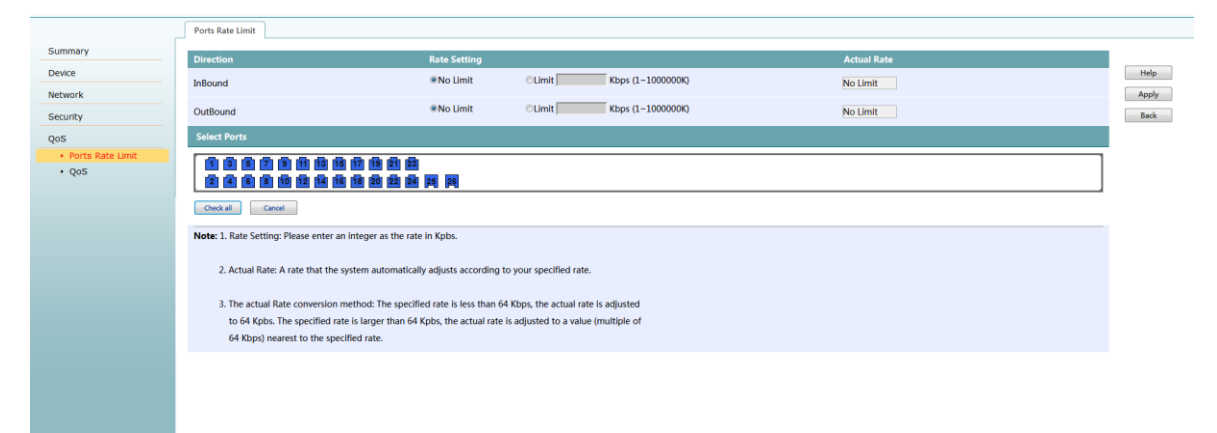

## <span id="page-25-0"></span>4.3.8.2 **QOS**

Page Wizard: QOS, QOS. This page can configure priority trust mode and configure queue scheduling mode.

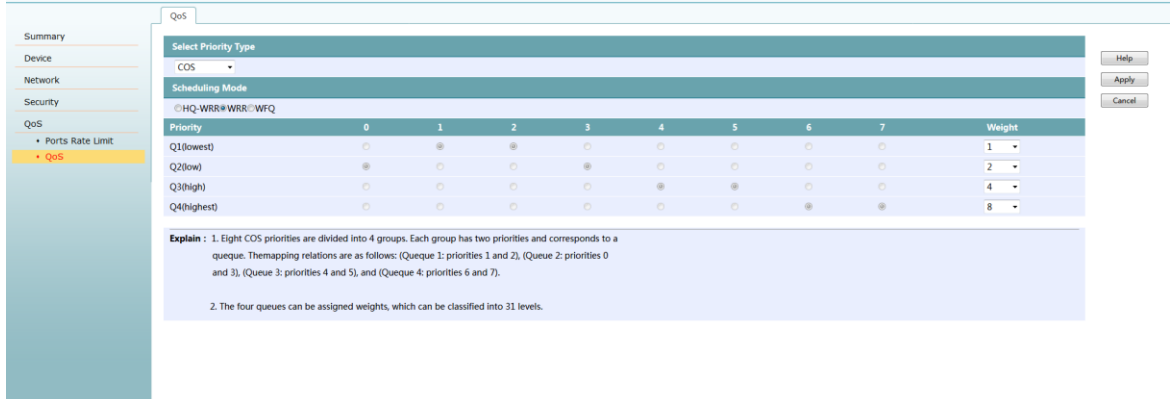

## <span id="page-26-0"></span>**Chapter4 CLI Configuration**

#### <span id="page-26-1"></span>5.1 **CLI logon**

- 1. Connection mode: using serial port configuration cable, usually DB9 connecting user PC, RJ45 connect to the console port of switch;
- 2. The user can use the super terminal, SecureCRT and other tools to log in, serial port rate is115200bps;

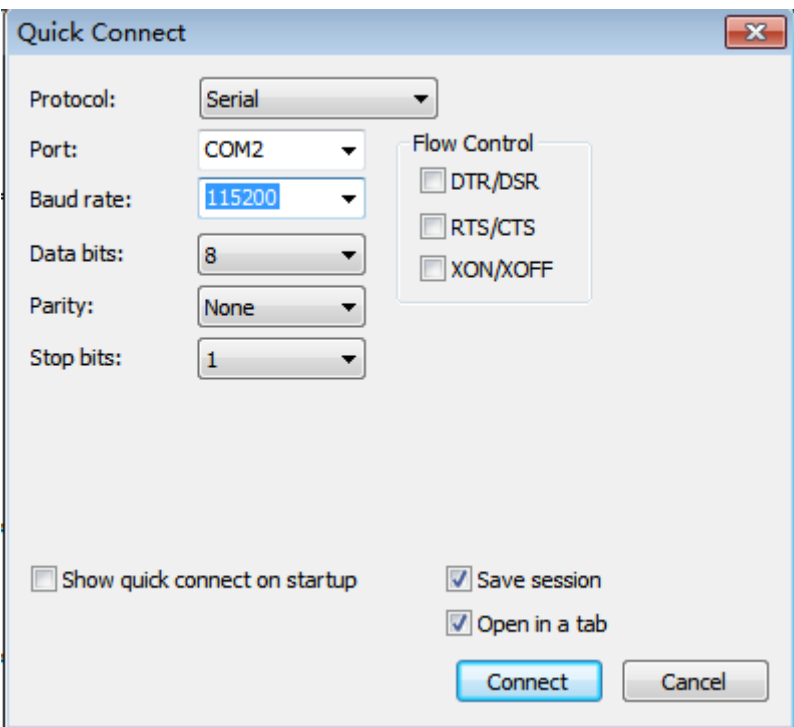

- 3. By default, the user logs into the device via the Console, and the authentication mode is None (no user name and password is required).
- 4. After login, as shown below:

```
Bootrom 1.0.8
Creation date: Aug 4 2016, 11:53:06
User access via Console
Please press ENTER to continue.
PS5026-HPWR-EI> %Jan 1 08:07:52 2000 PS5026-HPWR-EI CMD/5/LOGIN: Login from Console.
PS5026-HPWR-EI>
```
#### <span id="page-27-0"></span>5.2 **Telnet**

The user logs into the device via telnet,password is admin by default.After telnet,the Configuration and commands are the same as the Console port.

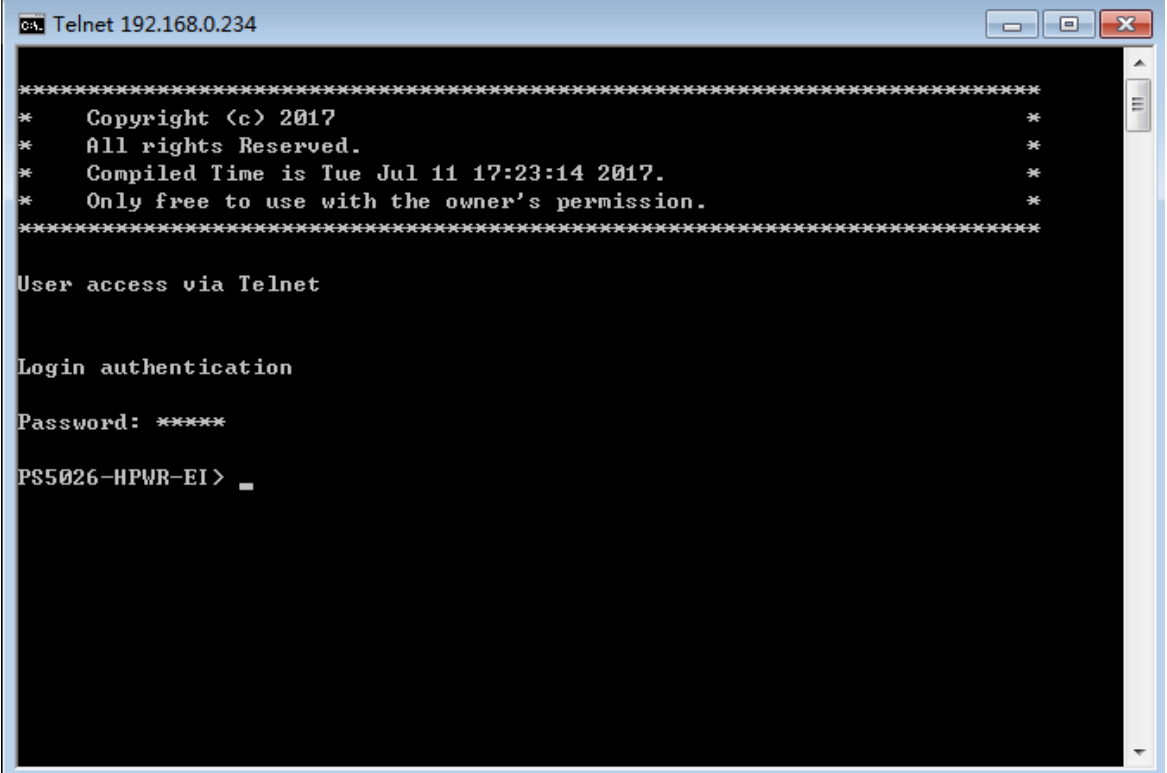

#### <span id="page-27-1"></span>5.3 **Command view profile**

 The device provides a large number of functions, as well as corresponding configuration and query commands.To facilitate your use of these commands, the device organizes the commands by function.The function of the classification corresponds to the command view, and when you want to configure a command of a function, you need to enter the view of the command.

The command view is hierarchical, and there is a connection and distinction between them

- After the user logs in the device, enter the user view.The prompt on the screen is: < device name >.The operations that can be performed under the user view mainly include the operation of view operation, debug operation, file management operation, restart device, etc.
- From the user view, you can enter the super user view, which can configure the device running parameters under the super user view.
- Under the super user view type in different orders,you can enter the corresponding functional view, complete the configuration of various functions, such as: enter the interface view configuration interface parameters, create vlans and enter VLAN view, enter the user interface view configuration the logged in user's attributes, to create local user and into the local user view configure the local user's password and level, etc.

## <span id="page-28-0"></span>5.3.1 **Entering the superuser view**

When the user logs in to the device, the user view is entered, and the screen display prompt is: < default device name >.

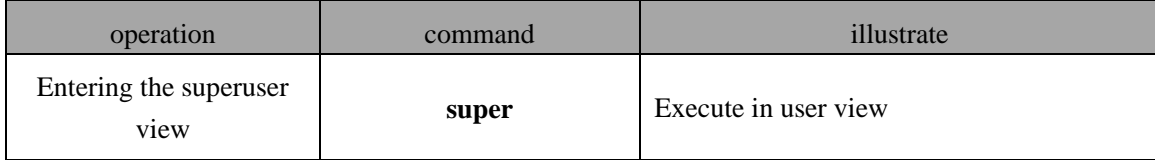

## <span id="page-28-1"></span>5.3.2 **Exit current view**

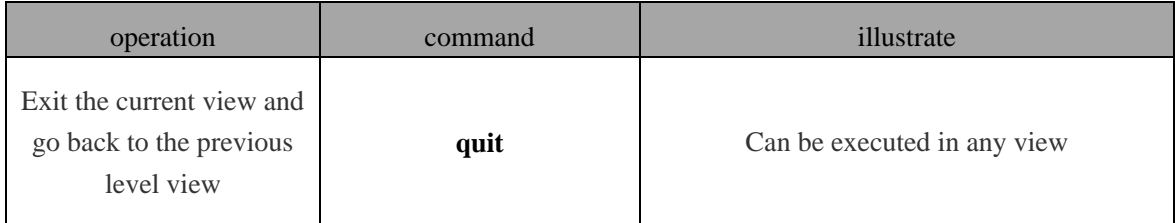

#### <span id="page-28-2"></span>5.3.3 **Return to user view**

 Execution of this command can be returned from any non-user view to the user view, or you can use the shortcut key."ctrl+z"

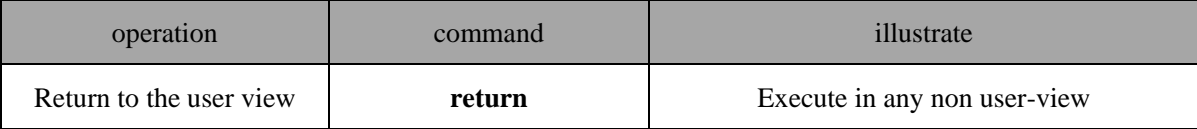

## <span id="page-28-3"></span>5.3.4 **Use the command line to help online**

In the command line input process, you can enter "?" to get detailed online help.

- In any view, you can enter "?" to get an operation that can be performed in the current view and its simple description.
- Enter a key word for a command, and then enter "?",all the keywords and their descriptions will be listed.

Enter a command with an incomplete keyword, and enter "? "after its character,or press the Tab key, the full keyword appears.

#### <span id="page-29-0"></span>5.3.5 **Command line error prompt**

All commands you enter, through a grammar check, will be executed correctly, and the error message will be reported to you.Common error tips are as follows:

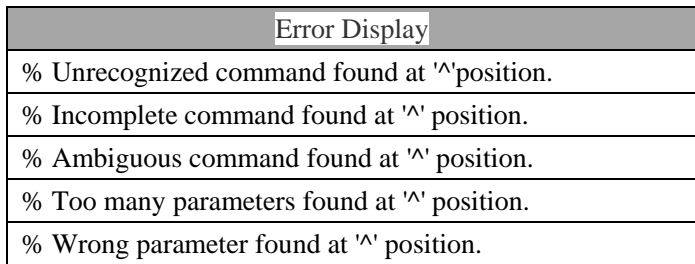

#### <span id="page-29-1"></span>5.3.6 **Use history command**

When you want to display the last command, you can enter"†"or enter a shortcut"Ctrl+p".If you want to display the next command,you can enter"↓"or enter a shortcut"Ctrl+n"。 Notice:

- **The historical command saved by the device is the same with the user input command format, and if you use an incomplete form of the command, the saved historical command is also incomplete.**
- **If you execute the same command several times , the device's history command only holds the first one.But if the type of input is different, it will be treated as a different command.**

## <span id="page-29-2"></span>5.3.7 **Quickly view the display information**

When there is too much information, you can enter "Pageup" to see the information of previous page, or enter "Pagedown" to see the information of next page.